# **SONY**

4-155-760-11 (1)

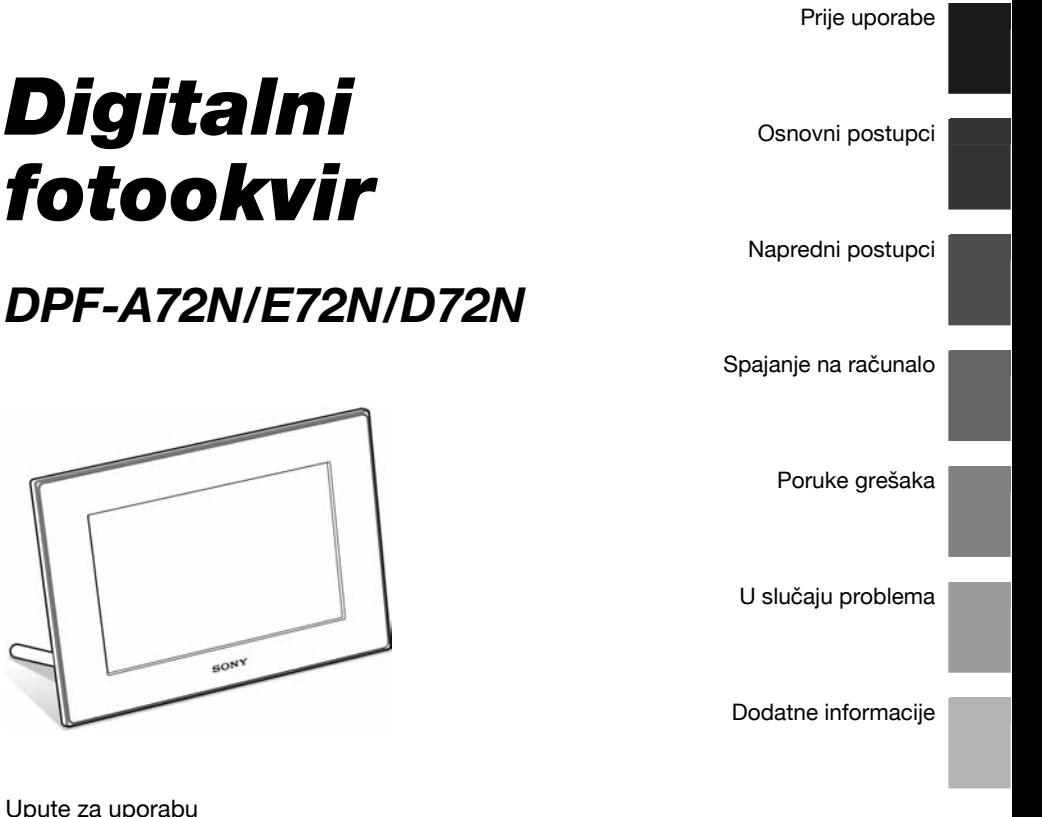

#### Upute za uporabu

Prije korištenja ovog uređaja, pažljivo pročitajte ovaj priručnik i sačuvajte ga za buduću uporabu.

### Bilješka za korisnika

Broj modela i serijski broj nalaze se na stražnjoj strani ureñaja. Zabilježite serijski broj na dolje označeno mjesto. Ove brojeve upotrijebite svaki put kad kontaktirate svog Sony prodavatelja u svezi s ovim proizvodom. Br. modela DPF-A72N/E72N/D72N Serijski br.

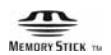

© 2009 Sony Corporation

# S.Frame

## UPOZORENJE

Kako biste smanjili opasnost od požara ili električnog udara, nemojte izlagati uređaj kiši ili vlazi.

Nemojte baterije izlagati snažnoj toplini, primjerice sunčevom svjetlu, vatri i sl.

### PAŽNJA

Bateriju zamijenite isključivo određenom vrstom baterija. U suprotnom može doći do požara ili ozljeda. Dotrajale baterije odlažite sukladno uputama.

### Napomena za korisnike u Republici Hrvatskoj

### IZJAVA O SUKLADNOSTI

Proizvođač ovog proizvoda je Sony Corporation, 1-7-1 Konan Minato-ku, Tokyo 108-0075, Japan. Sony, odnosno njegov ovlašteni zastupnik Sony Overseas S.A. Predstavništvo u Republici Hrvatskoj izjavljuje da je ovaj proizvod usklađen s bitnim zahtjevima tehničkih propisa koji su za ovaj proizvod utvrđeni.

Izjave o sukladnosti dostupne su na internet stranici www.sukladnost-sony.com.hr

### Za korisnike u Europi

Ovaj proizvod je ispitan i potvrđena je usklađenost sa smjernicom EMC za uporabu spojnih kabela kraćih  $\sim 3 \text{ m}$ 

### Pažnja

Elektromagnetsko polje na određenim frekvencijama može utjecati na sliku ovog digitalnog fotookvira.

### Napomena

Ako statički elektricitet ili elektromagnetizam prouzroči prekid prijenosa podataka, ponovo pokrenite aplikaciju ili odspojite i ponovo spojite komunikacijski  $k$ abel (USB, i sl.).

### Zbrinjavanje islužene električne i elektroničke opreme (primjenjuje se u Europskoj uniji i ostalim europskim zemljama s posebnim sustavima zbrinjavanja)

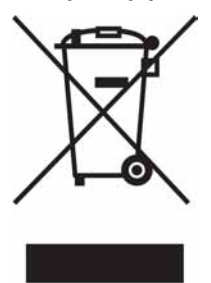

Ova oznaka na proizvodu ili na ambalaži označava da se ovaj proizvod ne smije zbrinjavati kao kućni otpad. On treba biti zbrinut na za tu namienu predviđenom mjestu za reciklažu električke ili elektroničke opreme. Pravilnim zbrinjavanjem starog proizvoda čuvate okoliš i brinete za zdravlje svojih bližnjih. Nepravilnim odlaganjem proizvoda ugro-

žava se okoliš i zdravlje ljudi. Reciklažom materijala pomažete u očuvanju prirodnih izvora. Za detaljne informacije o reciklaži ovog proizvoda, molimo kontaktirajte vašu lokalnu upravu, odlagalište otpada ili trgovinu gdje ste kupili proizvod.

### Zbrinjavanje istrošenih baterija (primjenjuje se u Europskoj uniji i ostalim europskim zemljama s posebnim sustavima zbrinjavanja)

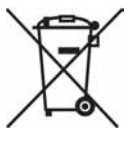

Ova oznaka na bateriji ili na njezinoj ambalaži označava da se baterija isporučena s ovim proizvodom ne smije zbrinjavati kao kućni otpad. Pravilnim zbrinjavanjem istrošenih baterija čuvate okoliš i brinete za zdravlje svojih bližnjih. Nepravilnim

odlaganjem baterija ugrožava se okoliš i zdravlje ljudi. Reciklažom materijala pomažete u očuvanju prirodnih izvora. U slučaju da neki proizvod iz sigurnosnih razloga ili zbog performansi ili ispravnosti zahtijeva stalnu vezu s ugrađenom baterijom, njezinu zamjenu valja povjeriti isključivo ovlaštenom servisu. Kako bi se zajamčilo pravilno rukovanje baterijom, na kraju njezina radnog vijeka odnesite je na odlagalište za recikliranje električke i elektronske opreme. Za sve ostale baterije molimo da pogledate poglavlje o tome kako sigurno izvaditi bateriju iz uređaja. Odnesite bateriju na odlagalište za recikliranje dotrajalih baterija.

Za detaljne informacije o reciklaži ovog proizvoda ili baterije, molimo kontaktirajte vašu lokalnu upravu, odlagalište otpada ili trgovinu gdje ste kupili proizvod.

### Napomena za korisnike u zemljama koje primjenjuju EU smjernice

Proizvoñač ovog ureñaja je Sony Corporation 1-7-1 Konan Minato-ku Tokyo, 108-0075 Japan. Ovlašteni predstavnik za EMC i sigurnost proizvoda je Sony Deutschland GmbH, Hedelfinger Strasse 61, 70327 Stuttgart, Njemačka. Za pitanja servisa i jamstva pogledajte adresu na jamstvenom listu.

Kopiranje, objavljivanje ili ispis s CD-ova, TV programa, materijala sa zaštićenim autorskim pravima, poput slika, publikacija ili drugih materijala, osim za vaše vlastito snimanje ili kreativno izražavanje, ograničeno je samo na privatnu ili kućnu uporabu. Ukoliko niste sami vlasnik autorskog prava ili nemate dopuštenje vlasnika autorskih prava za materijale koje ćete umnažati, korištenje tih materijala van ovog ograničenja može podlijegati zakonu o zaštiti autorskog prava i tvoriti osnovu za odštetu nositeljima autorskih prava.

Kad s ovim digitalnim fotookvirom koristite fotografije, osobito pazite da ne kršite zakon o autorskim pravima. Svaka neovlaštena uporaba ili mijenjanje autorskih portreta može predstavljati kršenje prava. Kod nekih izložbi, izvedbi ili performansa može biti zabranjena uporaba fotografija.

#### Preporuka za sigurnosne kopije

Kako biste spriječili mogući gubitak podataka nehotičnim postupkom ili kvarom digitalnog fotookvira, savjetujemo vam da načinite sigurnosne kopije svojih podataka.

### Informacije

PRODAVAČ NI U KOM SLUČAJU NE PREU-ZIMA ODGOVORNOST ZA BILO KAKVE IZRAVNE, SLUČAJNE ILI POSLJEDIČNE ŠTETE BILO KAKVE PRIRODE, ILI ZA GUBITKE ILI TROŠKOVE KOJI SU POSLJEDICA OŠTEĆE-NOG PROIZVODA ILI UPORABE BILO KOJEG PROIZVODA.

Sony ne preuzima nikakvu odgovornost za bilo kakve slučajne ili posljedične štete ili gubitak snimljenih sadržaja koje može uzrokovati kvar digitalnog fotookvira ili memorijske kartice.

### Napomene o LCD zaslonu

- Nemojte pritiskati LCD zaslon. Može se promijeniti prikaz boja i zaslon se može oštetiti.
- Dugotrajno izlaganje LCD zaslona izravnom suncu može prouzročiti kvarove.
- LCD zaslon je proizveden visoko preciznom tehnologijom, tako da postotak efektivne uporabe piksela iznosi više od 99,99%. Ipak, na LCD zaslonu mogu trajno biti vidljive sitne crne i/ili svijetle točkice (bijele, crvene, plave ili zelene boje). To je normalno i nema nikakav utjecaj na otisnutu sliku.
- Slika može ostavljati trag na LCD zaslonu na hladnom mjestu. Ta pojava ne predstavlja kvar.

### O zaštitnim znakovima i autorskim pravima

- $\cdot$  S $\cdot$ Frame, Cyber-shot,  $\triangleq$  "Memory Stick", MEMORY STICK, "Memory Stick Duo". MEMORY STICK DUO, "MagicGate Memory Stick", "Memory Stick PRO", MEMORY STICK PRO, "Memory Stick PRO Duo", MEMORY STICK PRO DUO, "Memory Stick PRO-HG Duo", MEMORY STICK PRO-HG DUO. "Memory Stick Micro", MEMORY STICK MICRO, MZ. "Memory Stick-ROM", MEMORY STICK-ROM. "MagicGate" i MAGICGATE su zaštitni znakovi ili registrirani zaštitni znakovi tvrtke Sony Corporation.
- Microsoft, Windows i Windows Vista su zaštićeni nazivi ili registrirani nazivi tvrtke Microsoft Corporation u SAD-u i/ili drugim državama.
- · Macintosh i Mac OS su zaštićeni nazivi tvrtke Apple Computer, Inc registrirane u SAD-u i/ili drugim državama.
- C CompactFlash je zaštićeni naziv SanDisk Corporation u SAD-u.
- $\mathcal{L}$  ili xD-Picture Card<sup>TM</sup> je zaštićeni znak tvrtke FUJIFILM Corporation.
- Fotookvir sadrži bitmap fontove tvrtke Monotype Imaging Inc.
- Ovaj softver se dijelom temelji na radu neovisne JPEG grupe.
- Libtiff

Copyright © 1988 - 1997 Sam Leffler Copyright © 1991 - 1997 Silicon Graphics, Inc.

• Nazivi svih drugih tvrtki i proizvoda koji se spominju u ovom priručniku su zaštićeni nazivi odgovarajućih tvrtki. Nadalje, oznake "™" i "® " nisu uvijek navedene u ovom priručniku.

## Napomena za korisnike

Program © 2009 Sony Corporation Dokumentacija © 2009 Sony Corporation

Sva prava pridržana. Ovaj priručnik ili softver opisan u njemu, bilo u cjelini ili djelomično, ne smije se reproducirati, prevoditi ili skraćivati ni u koji strojno čitljivi oblik bez prethodnog pismenog dopuštenja tvrtke Sony Corporation.

SONY CORPORATION NI U KOM SLUČAJU NE PREUZIMA ODGOVORNOST ZA BILO KAKVE SLUČAJNE, POSLJEDIČNE ILI POSEBNE ŠTETE, TEMELJENE NA POGREŠKAMA, KONTAKTU ILI DRUKČIJE, KOJE SU UZROKOVANE ILI PO-VEZANE S OVIM PRIRUČNIKOM, SOFTVEROM ILI DRUGIM INFORMACIJAMA SADRŽANIMA OVDJE ILI S NJIHOVOM UPORABOM.

Sony Corporation zadržava pravo na izmjene ovog priručnika ili informacija sadržanih u njemu u bilo koje vrijeme bez najave.

Ovdie opisani softver može također biti podložan uvjetima posebnog korisničkog licencnog ugovora.

Svi posebno dizajnirani podaci poput primjera slika koje su dio ovog softvera ne mogu se mijenjati ili kopirati, osim za osobnu uporabu. Svako neovlašteno kopiranje ovog softvera je zabranjeno zakonom o zaštiti autorskog prava.

Imajte na umu da svako neovlašteno kopiranje ili mijenjanje portreta ili autorskog djela može predstavljati povredu autorskih prava njihovih vlasnika.

### O ilustracijama i slikama zaslona u ovim uputama

Ilustracije i slike zaslona korištene u ovim uputama pripadaju modelu DPF-D72N ukoliko nije drugačije naznačeno.

## Sadržaj

## Prije uporabe

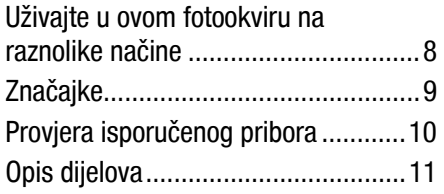

## Osnovni postupci

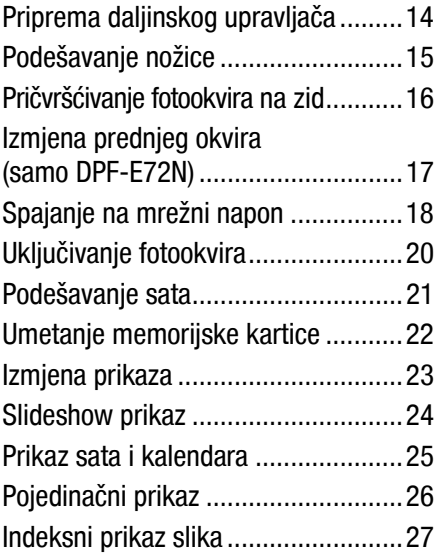

## Napredni postupci

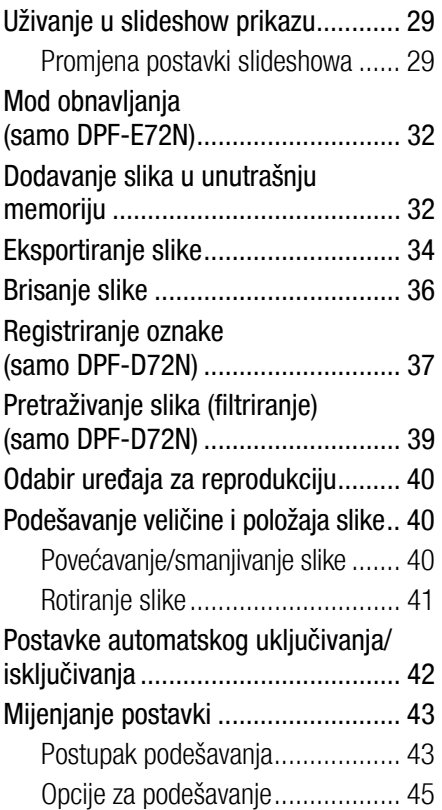

## Spajanje na računalo

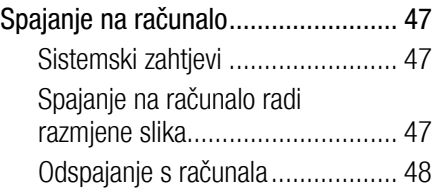

## Poruke grešaka

Ako se prikaže poruka greške ...........49

## U slučaju problema

Ako se pojavi problem.......................51

## Dodatne informacije

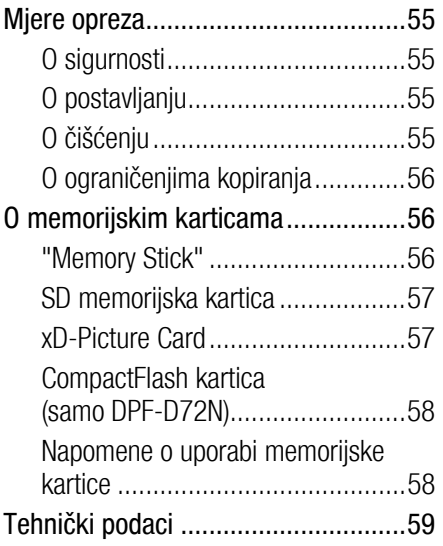

## Uživajte u ovom fotookviru na raznolike načine

Sony DPF-A72N/E72N/D72N je digitalni fotookvir za jednostavan prikaz slika načinjenih digitalnim fotoaparatom ili drugim ureñajem bez uporabe računala.

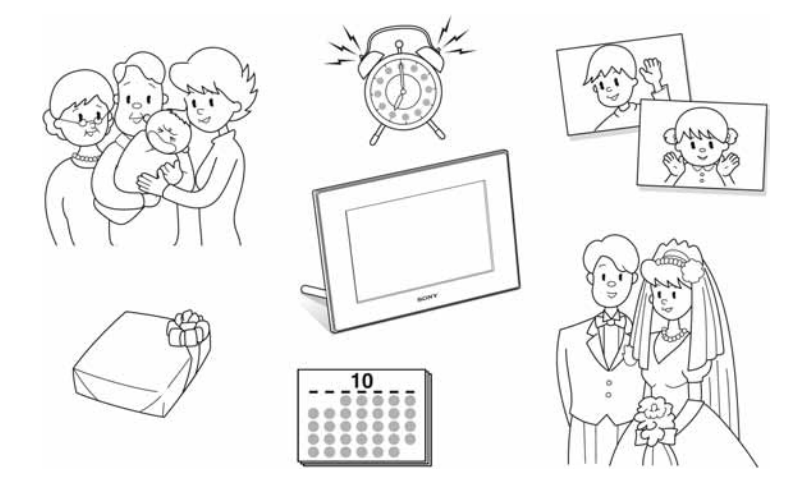

## Značajke

### ■ Podrška za razne memorijske kartice

Podržava razne memorijske kartice, poput "Memory Stick" kartice, CompactFlash kartice (samo DPF-D72N), SD memorijske kartice i xD-Picture Card kartice. Jednostavno uložite memorijsku karticu izvañenu iz digitalnog fotoaparata ili drugog ureñaja, i tada ćete odmah moći vidjeti slike  $(\longrightarrow$ str. 22).

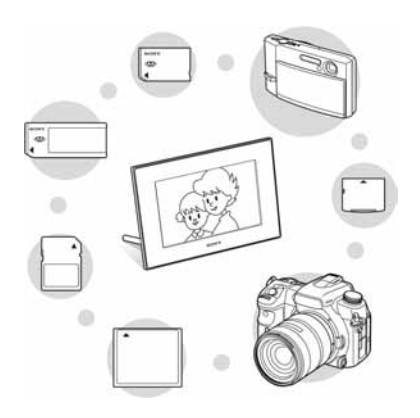

### ■ Razne funkcije prikaza

Možete uživati u raznim načinima prikaza, kao što je slideshow prikaz, prikaz sata ili kalendara. Fotookvir također može prikazivati slike pojedinačno ili više slika odjednom  $(indeksni prikaz)$  ( $\longrightarrow$ str. 23).

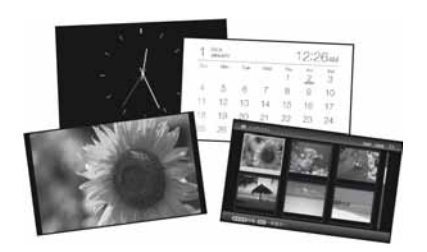

### ■ Razni načini rada

Prikazane slike mogu se izmjenjivati automatski kao da sami okrećete stranice albuma. Možete odabrati razne načine rada, uključujući samo slike, sat i kalendar. Možete takoñer mijenjati podešenja reprodukcije, primjerice redoslijed prikaza  $(\longrightarrow$ str. 29).

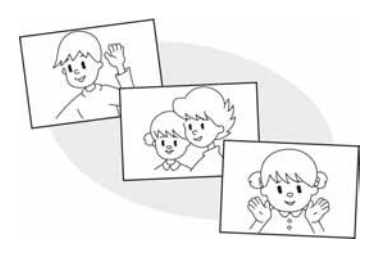

 $\blacksquare$  Dodavanje slika u unutrašnju memoriju

Slike koje dodajete u album spremaju se u unutrašnju memoriju  $\leftarrow$ str. 32).

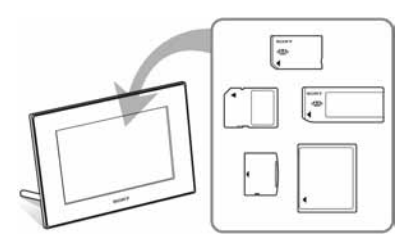

### **Eksportiranje slika**

Slike koje se nalaze u albumu možete eksportirati na svoju memorijsku karticu  $\left(\right)$  str. 34).

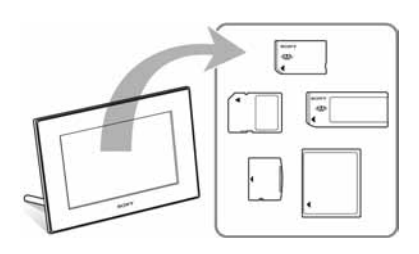

### ■ Funkcija pretraživanja (samo DPF-D72N)

Slike možete pretraživati prema događaju, mapi, orijentaciji slike i oznakama  $\left(\longrightarrow \text{str. }39\right)$ .

### ■ Automatska rotacija slika

Fotookvir automatski rotira slike u njihovu odgovarajuću orijentaciju. Slike se također automatski rotiraju kad se fotookvir namjesti u portretni ili panoramski položaj  $(\longrightarrow$ str. 15).

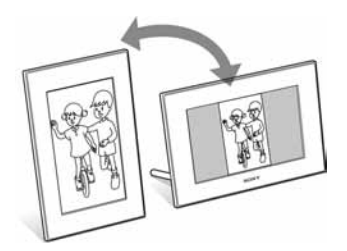

### **Prikazivanje slika na zidu**

Fotookvir možete objesiti na zid  $(\longrightarrow$ str. 16).

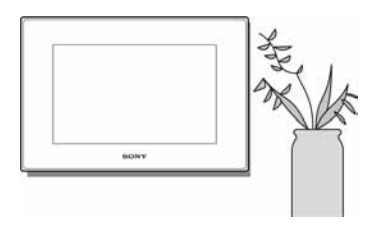

## Provjera isporučenog pribora

Provjerite jeste li dobili sljedeće.

- $\bullet$  Digitalni fotookvir (1)
- $\bullet$  Nožica (1)
- $\bullet$  Daljinski upravljač (1)
- $\bullet$  AC adapter (1)
- Izmjenjivi okvir (2) (samo DPF-E72N)
- Upute za uporabu (ovaj priručnik) (1)
- Kratke upute za uporabu (Read This First) (1)
- Jamstveni list  $(1)$ (U nekim područjima se jamstveni list ne isporučuje.)

## Opis dijelova

Detalje potražite na stranicama navedenim u zagradama.

Ilustracije pripadaju modelu DPF-D72N. Lokacije i imena tipki i priključnica modela DPF-A72N/E72N potpuno su jednake onima modela DPF-D72N, uz iznimku da modeli DPF-A72N/E72N nisu opremljeni utorom za CompactFlash karticu/Microdrive.

### Prednja strana

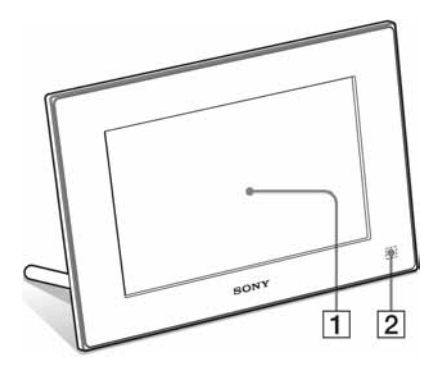

 $\overline{1}$  LCD zaslon

### 2 Senzor daljinskog upravljača

Kad koristite isporučeni daljinski upravljač, usmjerite ga prema ovom senzoru.

### Stražnja strana

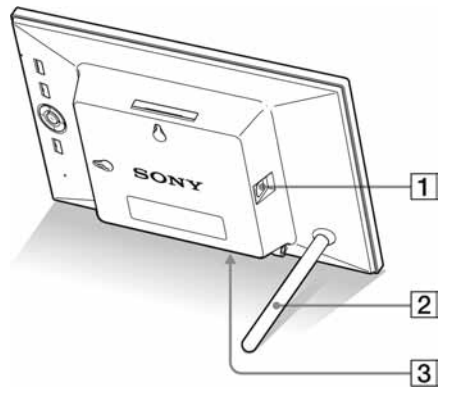

- $\boxed{1}$   $\sqrt[4]{}$ USB B priključnica ( $\rightarrow$ str. 47) Spojite USB kabel kad fotookvir želite koristiti s računalom.
- $\boxed{2}$  Nožica ( $\rightarrow$ str. 15)
- $\boxed{3}$  DC IN 5 V priključnica ( $\rightarrow$  str. 18) Spojite priključak isporučenog AC adaptera na ovu priključnicu, a zatim adapter spojite na zidnu utičnicu.

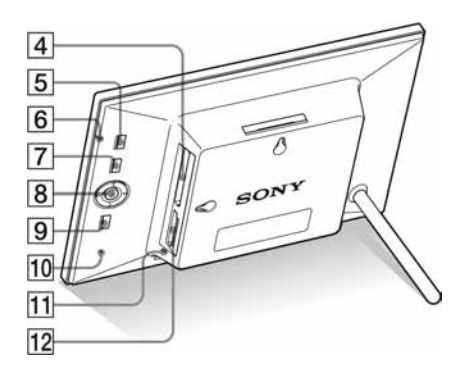

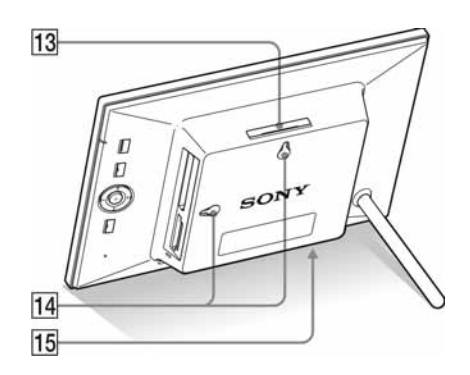

- [4] Utor za CompactFlash karticu/ Microdrive  $\leftarrow$  str. 22) (samo DPF-D72N)
- $\overline{5}$  Tipka  $\circlearrowright$  (uključenje/pripravno stanie)
- 6 Indikator pripravnog stanja

### **7** Tipka MENU

Za prikaz izbornika. Funkcijama tipaka daljinskog upravljača, poput [Slideshow Settings], [Rotate], [Add to album] i [Date/time settings)], možete upravljati i s izbornika.

- B Tipke smjera ( $\leftrightarrow$ / $\leftrightarrow$ / $\leftrightarrow$ ),  $\leftrightarrow$ Pritisnite </a>  $\blacklozenge$  +/ $\blacklozenge$  / $\blacklozenge$  za odabir stavki izbornika. Zatim pritisnite  $\rightarrow$  za potvrdu odabira.
- **9** Tipka BACK

Povratak na prethodni zaslon.

### 10 Tipka Reset

Ako fotookvir ne funkcionira premda je uključen na napajanje upotrijebite dugačak, tanki predmet, poput igle, kako biste pritisnuli ovu tipku.

- $\P$  Indikator pristupa
- 12 Utor za "Memory Stick PRO" (Standard/Duo)/SD memorijsku karticu/MMC/xD-Picture Card karticu utor  $\leftarrow$  str. 22)
- $\overline{13}$  Tipka VIEW MODE ( $\rightarrow$  str. 23)
- 14 Rupe za pričvršćivanje uređaja na  $zid \rightarrow \text{str. } 16$
- 15 Prostor za odlaganje nožice

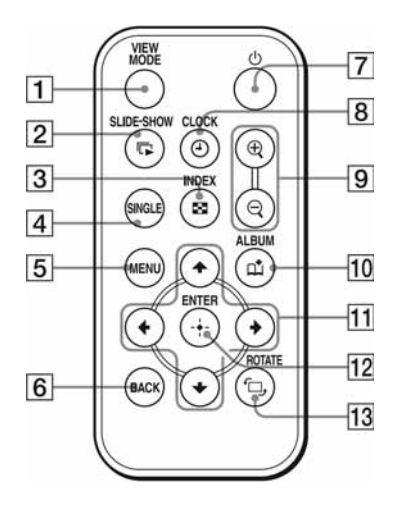

- Daljinski upravljač  $\Box$  Tipka VIEW MODE ( $\rightarrow$  str. 23)
	- $\boxed{2}$  Tipka SLIDE-SHOW ( $\boxed{\Box}$ )  $\leftarrow$  str. 23)
	- $\overline{3}$  Tipka INDEX ( $\overline{2}$ ) ( $\rightarrow$  str. 23)
	- $\boxed{4}$  Tipka SINGLE (SINGLE) ( $\rightarrow$  str. 23)
	- **5** Tipka MENU
	- 6 Tipka BACK
	- $\overline{z}$  Tipka  $\circlearrowright$  (uključenje/pripravno stanje)
	- $\boxed{8}$  Tipka CLOCK  $\boxed{()}$  ( $\rightarrow$  str. 23)
	- **9** Tipke za uvećavanje $(\oplus)$ / smanjivanje  $(\text{q})$  ( $\rightarrow$ str. 40)
	- 10 Tipka ALBUM ( $\hat{\mu}$ ) (-> str. 32)
	- $\overline{11}$  Tipke smiera ( $\leftrightarrow$ / $\leftrightarrow$ / $\leftrightarrow$ )
	- $\overline{12}$  Tipka - $\overline{+}$  (unos)
	- $\overline{13}$  Tipka ROTATE ( $\overline{C}$ .) ( $\rightarrow$  str. 41)

## Priprema daljinskog upravljača

Isporučena litijeva baterija (CR2025) je već uložena u daljinski upravljač. Prije uporabe izvucite izolacijsku foliju na prikazani način.

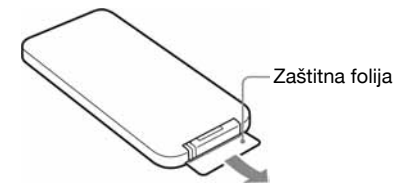

### Korištenje daljinskog upravljača

Usmjerite prednji kraj daljinskog upravljača prema pripadajućem senzoru na fotookviru.

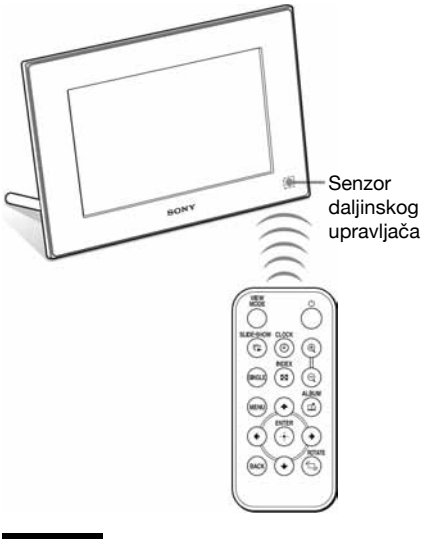

#### Napomena

Pritišćete li tipke fotookvira dok je obješen na zid, fotookvir bi mogao pasti. Upotrebljavajte stoga daljinski upravljač.

### Zamiena baterije daljinskog upravliača

Ako daljinski upravljač prestane raditi, zamijenite bateriju (CR2025 litijeva baterija) novom.

### 1 Izvucite držač baterije.

Držeći pritisnutim zatvarač držača baterije, izvucite držač iz utora.

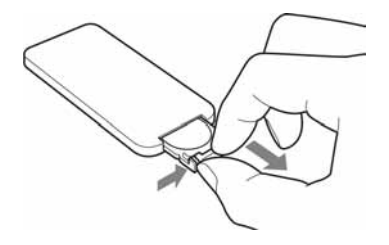

2 Izvadite istrošenu bateriju iz držača i zamijenite je novom baterijom. Umetnite bateriju tako da oznaka "+" bude okrenuta prema gore.

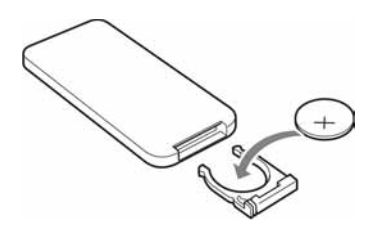

 $3$  Ponovno uložite držač baterije u daljinski upravljač.

### UPOZORENJE

Baterija može eksplodirati ako se ne koristi pravilno. Nemojte je puniti, rastavljati ili bacati u vatru.

### Napomene

• Kad litijeva baterija oslabi, radna udaljenost daljinskog upravljača se može smanjiti ili daljinski upravljač možda neće raditi pravilno. U tom slučaju, zamijenite bateriju Sony CR2025 litijevom baterijom. Uporaba drukčije baterije može uzrokovati požar ili eksploziju.

- C Koristite li bateriju različitu od opisane, moguće je pucanje baterije.
- Istrošene baterije odložite u skladu s lokalnim propisima.
- Ne ostavljajte daljinski upravljač na vrlo toplom i vlažnom mjestu.
- C Pazite da u daljinski upravljač ne uñe kakav strani predmet, primjerice kod zamjene baterije.
- C Nepravilna uporaba baterije može uzrokovati curenje elektrolita i koroziju.
	- Nemojte puniti bateriju.
	- Kad daljinski upravljač nećete koristiti duže vrijeme, izvadite bateriju iz njega kako biste spriječili curenje elektrolita i koroziju.
	- Nepravilno ulaganje, rastavljanje, rezanje ili zagrijavanje baterije, ili bacanje u vatru, mogu uzrokovati pucanje baterije i istjecanje elektrolita.

### O opisima u ovom priručniku

Postupci opisani u ovom priručniku temelje se na uporabi daljinskog upravljača. Kad su postupci za daljinski upravljač i za tipke na fotookviru različiti, to će biti posebno naglašeno u obliku savjeta.

## Podešavanje nožice

1 Čvrsto prihvatite fotookvir te umetnite nožicu ravno u otvor s navojem na stražnjoj strani uređaja.

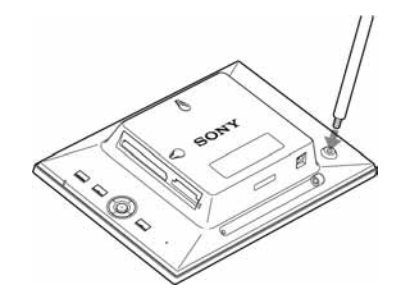

2 Okrećite nožicu sve dok se ne zaustavi.

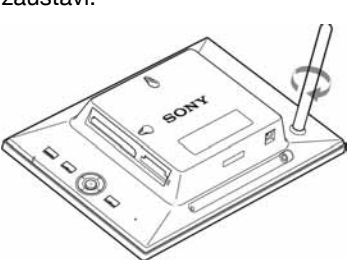

### Namještanje u portretnu ili panoramsku orijentaciju

Fotookvir možete namjestiti u portretnu ili panoramsku orijentaciju tako da ga zakrenete bez pomicanja nožice.

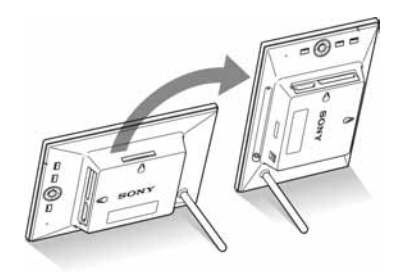

Kad je fotookvir namješten u portretnu orijentaciju, slika se također automatski rotira u odgovarajuću orijentaciju.

Samo DPF-D72N: Smjer predočen na tipkama smjera sa stražnje strane ureñaja ovisi o orijentaciji fotookvira.

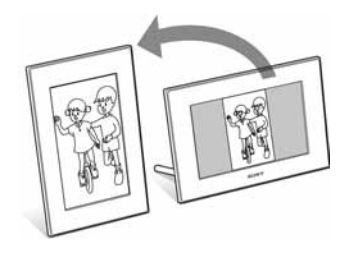

#### Napomene

- C Provjerite je li nožica stabilna. Ako nožica nije podešena pravilno, fotookvir se može prevrnuti.
- Samo DPF-A72N/D72N: Kad se fotookvir nalazi u portretnoj orijentaciji logo Sony ne svijetli.
- Fotookvir ne registrira niti mijenja orijentaciju slika ako je funkcija [Auto display orientation] na kartici : (Settings) podešena na [OFF].
- $\bullet$  U predjelu za odlaganje nožice nalazi se magnet. Nemojte blizu fotookvira držati ništa što bi lako moglo biti pogoñeno magnetizmom, poput gotovinskih i kreditnih kartica.

Postavite li fotookvir blizu televizijskog prijemnika s katodnom cijevi prikaz boja na televizijskom zaslonu može biti narušen.

#### **Saviet**

Nožicu je lakše okretati ukoliko ju čvrsto omotate gumenom trakom prilikom uklanjanja s fotookvira.

## Pričvršćivanje fotookvira na zid

Fotookvir možete pričvrstiti na zid slijedeći ove upute.

**1** Pripremite vijke (nisu isporučeni) prikladne za otvore na stražnjoj strani fotookvira.

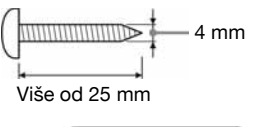

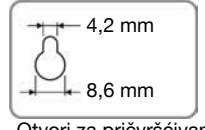

Otvori za pričvršćivanje uređaja na zid

2 Uvrtite vijke (nisu isporučeni) u rupe na zidu.

> Pobrinite se da vijci (nisu isporučeni) proviruju 2,5 do 3 mm iz zida.

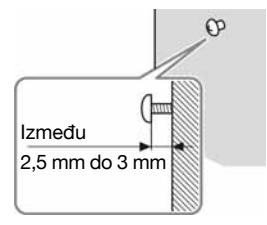

 $3$  Objesite fotookvir na zid poklapanjem otvora na stražnjoj strani fotookvira i vijaka na zidu.

#### Napomene

• Upotrijebite vijke koji su primjereni osobinama materijala od kojeg je načinjen zid. Vijci se mogu oštetiti ovisno o materijalu upotrijebljenom za izradu zida. Vijke uvrtite u stup ili u tiplu u zidu.

- Želite li ponovno umetnuti memorijsku karticu skinite fotookvir sa zida te na stabilnoj podlozi izvadite i ponovno umetnite memorijsku karticu.
- C Prilikom pričvršćivanja fotookvira na zid uklonite nožicu i pohranite ju u prostor za odlaganje nožice sa stražnje strane uređaja.

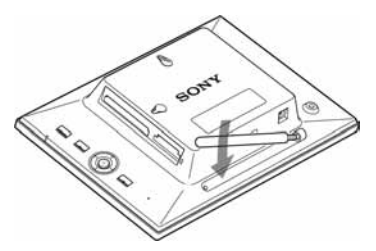

Budući da se u prostoru za odlaganje nožice nalazi magnet, nožica će ostati pričvršćena za uređaj.

- Spojite kabel AC adaptera s fotookvirom te objesite fotookvir na zid. Zatim uključite adapter u mrežnu utičnicu.
- Ne preuzimamo nikakvu odgovornost za nezgode ili štetu prouzročene lošim pričvršćivanjem na zid, pogrešnom uporabom, prirodnim nepogodama, itd.

## Izmjena prednjeg okvira (samo DPF-E72N)

Originalni prednji okvir možete zamijeniti isporučenim izmjenjivim okvirom.

1 Umetnite dugačak, tanki predmet, poput igle, u otvor pored predjela za odlaganje nožice sa stražnje strane fotookvira te odvojite prednji okvir.

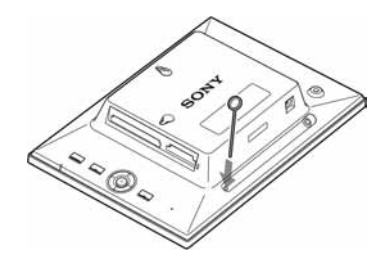

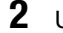

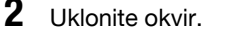

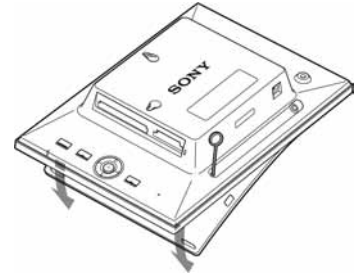

3 Položite izmjenjivi okvir na fotookvir te poravnajte otvor za senzor za daljinsko upravljanje sa senzorom na fotookviru.

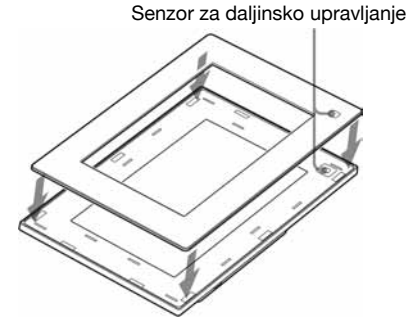

4 Pritisnite četiri ugla izmjenjivog okvira tako da škljocnu pričvrstivši se za fotookvir.

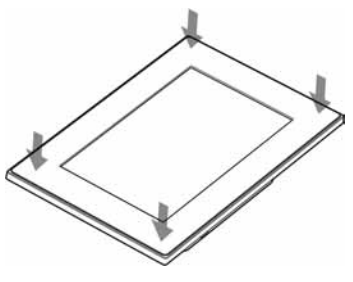

## Spajanje na mrežni napon

- 1 Spojite priključak AC adaptera u DC IN 5 V priključnicu na stražnjoj strani fotookvira.
- 2 Spojite AC adapter u zidnu utičnicu. Fotookvir se automatski uključuje.

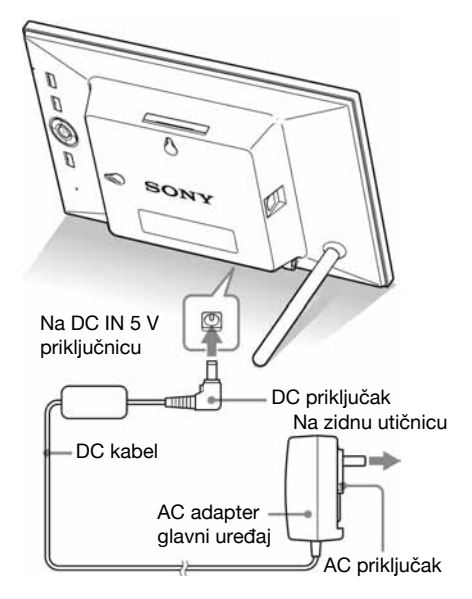

#### Napomene

- · Zidna utičnica treba biti što bliže uređaju i lako dostupna.
- Ne stavljajte fotookvir na nestabilnu ili na nagnutu površinu.
- · Spojite AC adapter na lako dostupnu zidnu utičnicu u blizini. Ako se pojave problemi prilikom uporabe, odmah prekinite napajanje odspajanjem priključka iz zidne utičnice.
- Nemojte kratko spajati priključak AC adapter metalnim predmetom. Tako možete uzrokovati kvar.
- Nemojte koristiti AC adapter postavljen u skučeni prostor, primjerice izmeñu zida i namještaja.
- Čvrsto spojite priključak AC adaptera na priključnicu. Ukoliko taj priključak nije dobar, fotookvir se može isključiti kod pomicanja.
- Nakon uporabe, odspojite AC adapter iz DC IN 5 V priključnice fotookvira, i odspojite AC mrežni kabel iz zidne utičnice.
- Čak i kada je fotookvir isključen dalje će se snabdijevati strujom ukoliko AC adapter ostane priključen te uključen u mrežnu utičnicu.
- Ne isključujte fotookvir niti odspajajte AC adapter s fotookvira sve dok indikator pripravnog stanja ne zasvijetli crvenim svjetlom. U suprotnom može doći do oštećenja fotookvira.

## AC priključak

### Pričvršćivanje AC priključka

Pričvrstite AC priključak na AC adapter kako slijedi:

PUSH jezičak će škljocnuti kada se AC priključak čvrsto umetne u svoje ležište.

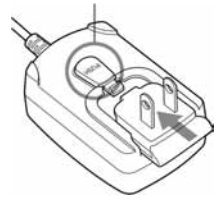

### Napomene

- C AC priključak može se ukloniti s AC adaptera pritiskom na PUSH jezičak. Međutim, dok koristite AC adapter nije potrebno uklanjati AC priključak. Pobrinite se da AC priključak bude čvrsto pričvršćen. Uklonite li AC priključak možete ga vratiti na AC adapter tako da ga gurate sve dok ne škljocne u svom ležištu kako je prikazano na gornjoj ilustraciji.
- C AC priključak može se razlikovati oblikom ovisno o regiji u kojoj ste kupili fotookvir.

### Uklanjanje AC priključka s mrežne utičnice

Ukoliko AC priključak ostane pričvršćen na mrežnu utičnicu uklonite ga na sljedeći način:

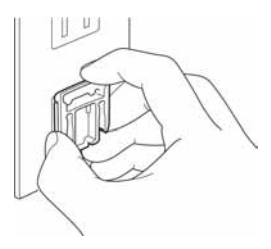

Metalni nastavci na poleđini AC priključka.

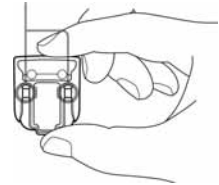

### Napomene

- Prilikom grubljeg rukovanja AC priključak se može odvojiti od AC adaptera i ostati u mrežnoj utičnici. Ako se to dogodi uhvatite AC priključak suhim rukama kako je prikazano na gornjoj ilustraciji i izvucite ga iz utičnice. Nemojte koristiti nikakve alate. Pazite da ne dodirnete metalne nastavke na poleñini AC priključka.
- C Provjerite je li sve u redu s AC adapterom i AC priključkom, a zatim umetnite AC priključak u adapter i gurajte dok ne škljocne u svom ležištu.
- · Uočite li bilo kakav problem s AC adapterom ili AC priključkom posavjetujte se o tome s ovlaštenim Sony servisom radi popravka.

## Uključivanje fotookvira

Ako ste u prethodnom dijelu već uključili fotookvir preskočite dio koji slijedi.

### Uključivanje

Pritisnite  $\bigcirc$  (uključenje/pripravno stanje) na fotookviru ili daljinskom upravljaču za uključenje. Tom prilikom indikator pripravnog stanja prelazi iz crvene u zelenu boju. Na prednjem okviru zasvijetlit će logo Sony (samo DPF-A72N/ D72N)

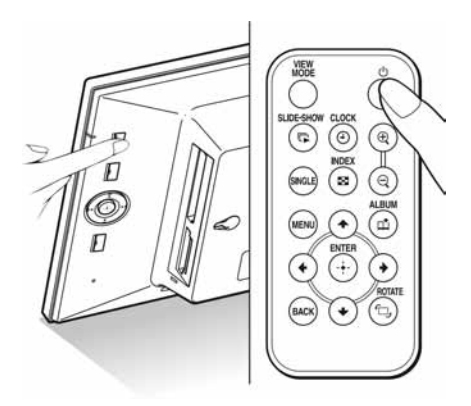

### Isključivanje

Pritisnite i držite  $\bigcirc$  (uključenje/pripravno stanje) na fotookviru ili daljinskom upravljaču dok se ureñaj ne isključi. Indikator pripravnog stanja prelazi iz zelene u crvenu boju.

#### Napomena

Nemojte otpuštati tipku za isključivanje niti odspajati AC adapter iz fotookvira prije no što indikator pripravnog stanja počne svijetliti crveno. U protivnom možete oštetiti fotookvir.

### Rad u početnom stanju

Kada fotookvir uključimo bez umetnute memorijske kartice, na zaslonu se pojavljuje početni izbornik prikazan dolje.

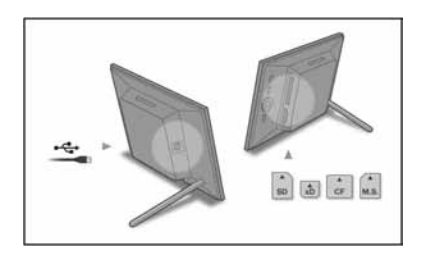

Nakon 10 sekundi bez pritiska na tipke, pokazuje se demo mod. Kod pritiska na bilo koju tipku osim tipke uključenja, početni izbornik se vraća na zaslon.

Tada pritisnite prvo tipku MENU a zatim podesite datum i vrijeme.

## Podešavanje sata

Sat fotookvira se treba podesiti kako bi pokazivao točno vrijeme u prikazima za sat i kalendar.

## 1 Pritisnite MENU.

Prikazuje se izbornik.

2 Pritisnite  $\leftrightarrow$  za odabir kartice  $\triangle$ (Settings).

Prikazuje se izbornik s postavkama.

#### **Saviet**

Tipke 4/3 možete koristiti samo kada je memorijska kartica umetnuta u fotookvir ili ako je odabrana postavka različita od sata i kalendara (str. 25).

**3** Pritisnite  $\blacktriangleright$ / $\blacklozenge$  za odabir [Date/time] settings], a zatim pritisnite  $\odot$ .

Prikazuje se izbornik Date/time settings.

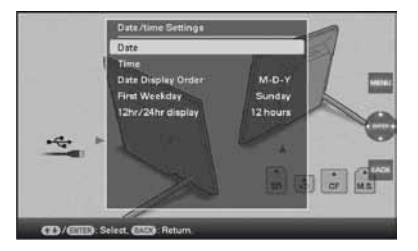

### 4 Podesite datum.

- A Pritisnite 2/1 za odabir [Date], a zatim pritisnite  $(\cdot)$ .
- $\circled{2}$  Pritisnite  $\leftrightarrow$  za odabir godine, mjeseca i dana, zatim pritisnite  $\blacktriangleright$  /  $\blacklozenge$  za odabir vrijednosti, te na koncu pritisnite  $\langle \cdot \rangle$ .

## **5** Podesite vrijeme.

- $\odot$  Pritisnite  $\blacklozenge$  /  $\blacklozenge$  za odabir [Time], a zatim pritisnite  $\bigoplus$ .
- $\circled{2}$  Pritisnite  $\leftrightarrow$  za odabir sata, minuta i sekundi, zatim pritisnite  $\blacklozenge / \blacklozenge$  za odabir vrijednosti, te na koncu pritisnite  $(+)$ .
- 
- $6$  Podesite format datuma
	- $\bigcap$  Pritisnite  $\bigotimes$  **4** za odabir [Date Display] Order], a zatim pritisnite  $\langle \cdot \rangle$ .
	- $\Omega$  Pritisnite  $\blacktriangleright$  /  $\blacklozenge$  za odabir formata datuma, a zatim pritisnite  $\langle \cdot \rangle$ .
		- $\cdot$  Y<sub>-M-D</sub>
		- $\bullet$  M-D-Y
		- $\bullet$  D-M-Y
- 7 Podesite početni dan u tjednu za kalendar.

Možete podesiti dan koji je prikazan na lijevoj strani kalendara.

- $\bigcap$  Pritisnite  $\bigvee$  **2** za odabir [First] Weekday], a zatim pritisnite  $\langle \cdot \rangle$ .
- $\circled{2}$  Pritisnite  $\blacklozenge/\blacklozenge$  za odabir [Sunday] ili [Monday], a zatim pritisnite  $\oplus$ .
- $8$  Odaberite prikaz vremena.
	- $\odot$  Pritisnite  $\blacklozenge / \blacklozenge$  za odabir [12hr/24hr display], a zatim pritisnite  $\langle \cdot \rangle$ .
	- $\hat{B}$  Pritisnite  $\blacktriangleright$ / $\blacklozenge$  za odabir [12 hours] ili [24 hours], a zatim pritisnite  $\odot$ .

## **9** Pritisnite MENU.

Izbornik se zatvara.

## Umetanje memorijske **kartice**

Uložite memorijsku karticu čvrsto u odgovarajući utor tako da naljepnica bude okrenuta prema vama (dok se nalazite iza poleđine fotookvira).

Indikator pristupa treperi kad je memorijska kartica ispravno umetnuta. Ako indikator pristupa ne treperi provjerite na koju stranu je okrenuta naljepnica te ponovno umetnite memorijsku karticu.

Za detalje o memorijskim karticama koje možete koristiti s ovim fotookvirom pogledajte str. 56 do 58.

CompactFlash kartica (samo DPF-D72N)

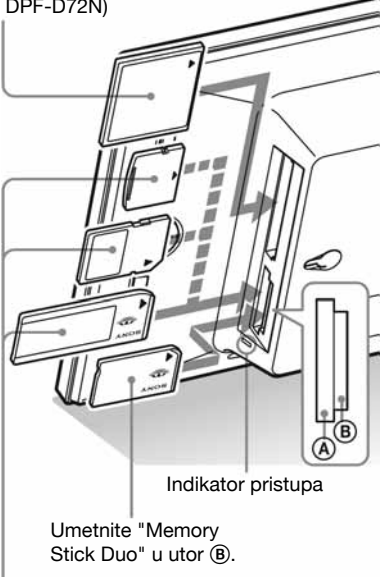

Umetnite xD-Picture Card, SD memorijsku karticu ili Memory Stick" u utor (A).

### Vađenje memorijske kartice

Izvadite memorijsku karticu iz utora u smjeru suprotnom od ulaganja.

### Napomene

- Kod ulaganja memorijske kartice, ona će ući u utor samo određenim dijelom, stoga je ne pokušavajte gurati nasilu jer tako možete oštetiti memorijsku karticu i/ili fotookvir.
- · Višenamjenski utor za "Memory Stick PRO" (Standard/Duo)/SD memorijsku karticu/MMC/ xD-Picture Card automatski prepoznaje tip kartice. Utor je kompatibilan sa standardnom "Memory Stick" i Duo veličinom, stoga vam ne treba Memory Stick adapter.
- Nemojte istovremeno umetati kartice u utor  $\overline{A}$ ,  $\overline{B}$ ili utor za CompactFlash/Microdrive (samo DPF-D72N). Ako se umetne više kartica istovremeno, fotookvir neće raditi pravilno.
- Prije uporabe memorijske kartice, pogledajte "O memorijskim karticama" na str. 56.

### Prioritet prikaza slika

Uložite li memorijsku karticu, slike s uložene memorijske kartice prikazuju se automatski. Za ručno prebacivanje između prikaza s memorijske kartice, načinite odabir u izborniku  $\blacktriangleright$  [Select device] (str. 40).

**Fotookvir prikazuje slike sljede**ć**im redoslijedom prioriteta.** 

- **Memorijske kartice**  $\rightarrow$  **Unutrašnja memorija**
- C **Ako nije uložena nijedna memorijska kartica,** prikazuju se slike pohranjene u album na unutrašnjoj memoriji.

### Napomene

- Zbog jedne od značajki unutrašnje memorije uređaja slike pohranjene kroz dugo vrijeme ili učitane mnogo puta mogu pretrpjeti kvar podataka.
- Formate datoteka koje ovaj fotookvir može prikazati pogledajte na str. 59.

## Izmjena prikaza

1 Pritisnite VIEW MODE. Pojavljuje se zaslon sa stilovima prikaza.

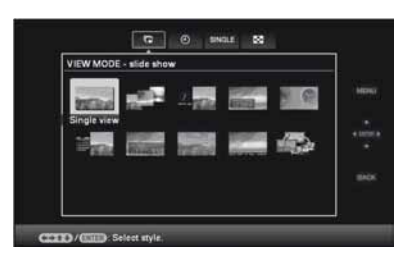

2 Odaberite grupu koju želite.

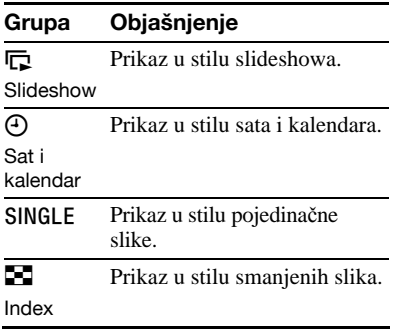

#### Savjet

Željenu grupu odaberite pritiskom na tipke  $\triangleleft/\rightarrow$ nakon što ste kursor pomaknuli na predio s grupama uporabom tipaka  $\leftrightarrow$   $\leftrightarrow$   $\leftrightarrow$  i to kada fotookvirom upravljate služeći se tipkama na njemu.

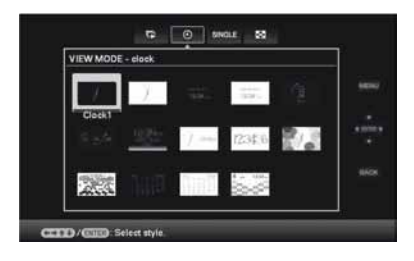

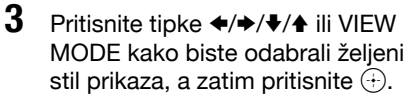

#### Napomena

Ako fotookvirom niste rukovali jako dugo vremena, vrsta kursora se odabire automatski.

## Slideshow prikaz

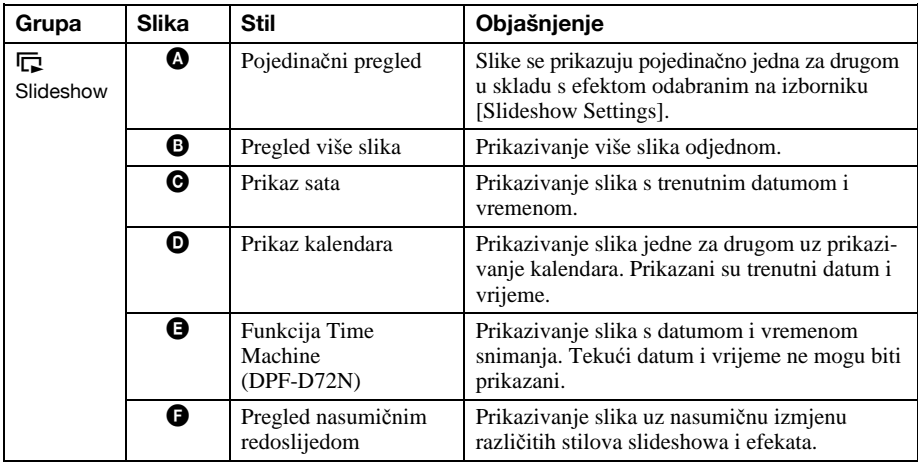

 $\boldsymbol{\Theta}$ 

#### Ø Ô

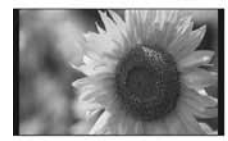

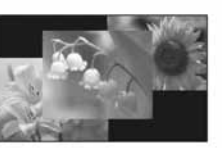

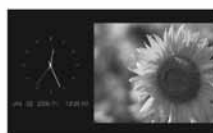

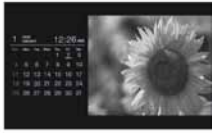

A

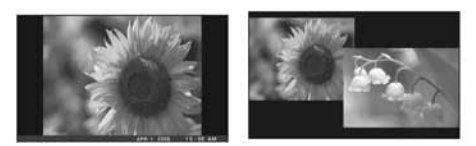

A

### Savjeti

- C Ako je ureñaj uključen, a nijedna memorijska kartica nije umetnuta, prikazivat će se slike pohranjene u unutrašnju memoriju. Ako u unutrašnjoj memoriji nema slika, automatski započinje pokazni mod. Pokazni mod završava pritiskom na bilo koju tipku osim tipke  $\bigcirc$  (uključivanje/pripravni mod).
- Detalje o redoslijedu reprodukcije u slideshow prikazu pogledajte na str. 31.
- Prilikom odabira slideshow prikaza možete podesiti interval, efekte, redoslijed ili efekt boje. Pogledajte opciju "Slideshow Settings" (str. 31).

 $\mathbf 0$ 

- Možete odabrati mod pojedinačnog prikazivanja pritisnete li - na fotookviru tijekom slideshow prikazivanja slike koju želite.
- · Možete koristiti VIEW MODE tipku koja se nalazi na fotookviru.

## Prikaz sata i kalendara

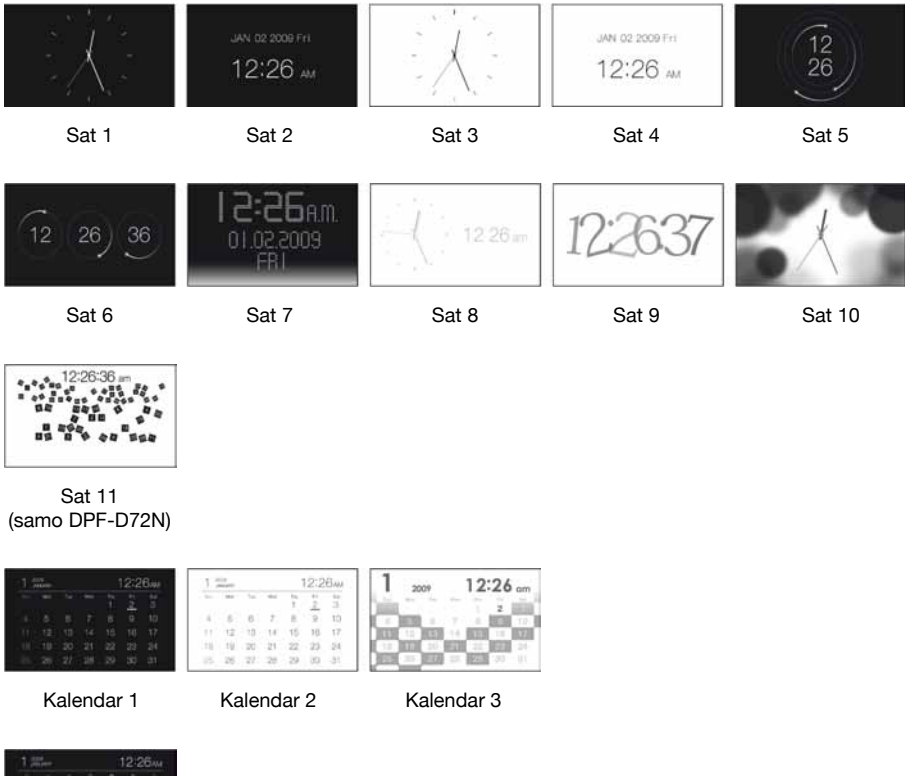

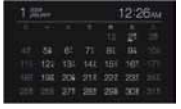

Lunarni kalendar (ako u [Language setting] odaberete [Simplified Chinese]) (samo DPF-D72N)

### Napomena

Kada su prikazani sat i kalendar možete odabrati samo karticu  $\blacksquare$  (Settings).

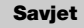

Možete koristiti tipku VIEW MODE na fotookviru.

## Pojedinačni prikaz

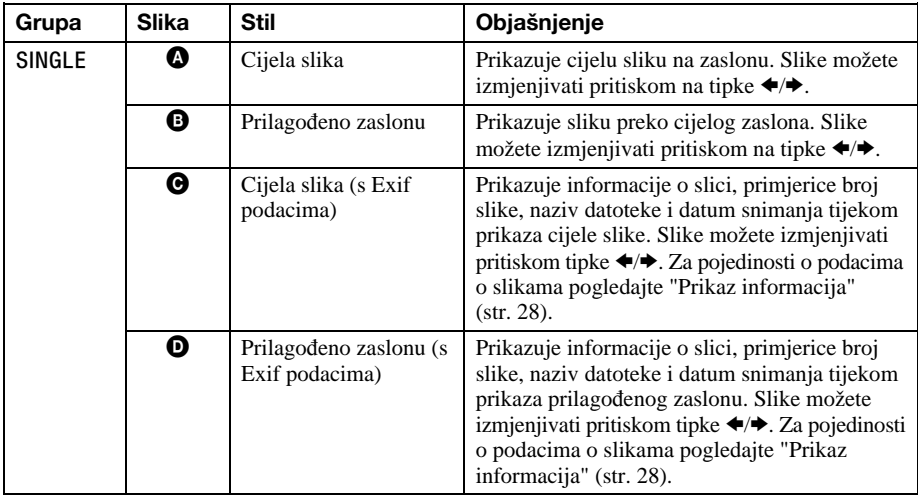

 $\boldsymbol{\Omega}$  $\mathbf \Omega$  $\boldsymbol{\Theta}$  $\bf \bm \omega$ 

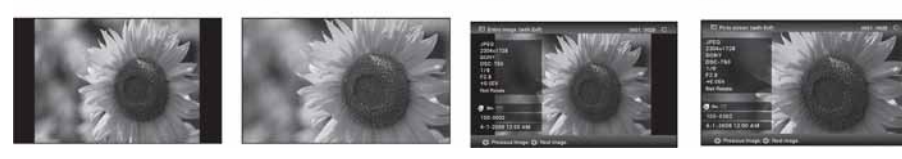

### Savjeti

- C Ako je ureñaj uključen, a nijedna memorijska kartica nije umetnuta, prikazivat će se slike pohranjene u unutrašnju memoriju. Ako u unutrašnjoj memoriji nema slika, automatski započinje pokazni mod. Pokazni mod završava pritiskom na bilo koju tipku osim tipke  $\circlearrowleft$  (uključivanje/pripravni mod).
- · Možete podesiti mod prikazivanja slika: pritisnite tipke  $\leftrightarrow$  kako biste odabrali SINGLE, a zatim pritisnite 4/3 kako biste odabrali bilo mod prikazivanja cijele slike bilo mod prilagođavanja prikaza zaslonu nakon pritiska na tipku VIEW MODE. Nisu sve slike prikladne za prikaz prilagođen zaslonu.
- · Možete koristiti tipku VIEW MODE na fotookviru.

## Indeksni prikaz slika

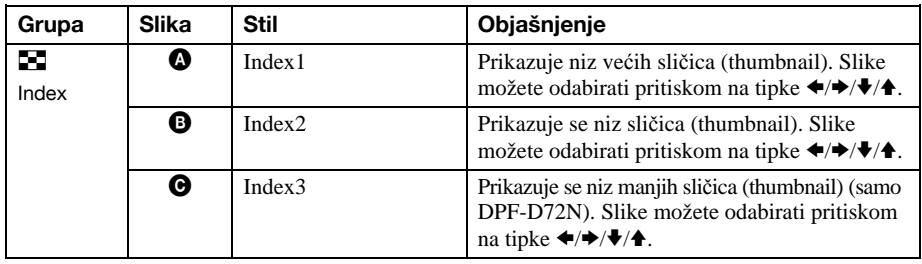

ര

Ω

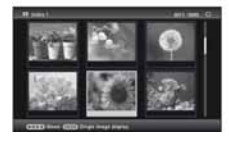

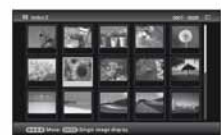

(samo DPF-D72)

#### Savjeti

• "Thumbnail" je slika malih dimenzija namijenjena indeksnom prikazivanju slika snimljenih digitalnim fotoaparatom.

A

- C Ako je ureñaj uključen, a nijedna memorijska kartica nije umetnuta, prikazivat će se slike pohranjene u unutrašnju memoriju. Ako u unutrašnjoj memoriji nema slika, automatski započinje pokazni mod. Pokazni mod završava pritiskom na bilo koju tipku osim tipke  $\bigcirc$  (uključivanje/pripravni mod).
- Možete odabrati mod pojedinačnog prikazivanja pritisnete li - $\frac{1}{2}$  na fotookviru tijekom indeksnog prikazivanja slike koju želite.
- · Možete koristiti tipku VIEW MODE na fotookviru

### Prikaz informacija

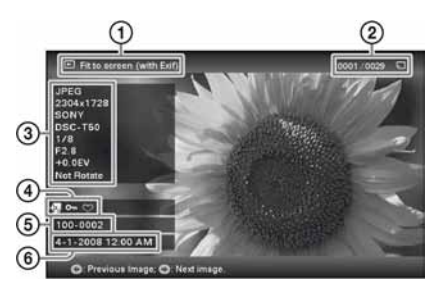

Prikazuju se sljedeće informacije.

- A Način prikaza
	- Cijela slika
	- Prilagoñeno zaslonu
	- Cijela slika (s Exif podacima)
	- Prilagoñeno zaslonu (s Exif podacima)
- B Redoslijed prikaza slika/Ukupni broj slika Prikazuju se oznake unosa o slikama.

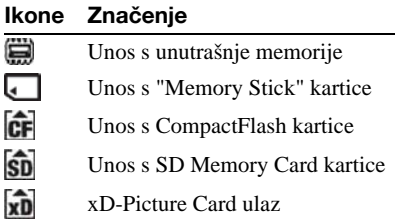

(3) Detalji o slici

- Format datoteke (JPEG(4:4:4), JPEG(4:2:2), JPEG(4:2:0), BMP, TIFF RAW)
- $-$  Broj piksela (širina  $\times$  visina)
- Naziv proizvoñača spojenog ureñaja
- Naziv modela spojenog ureñaja
- Brzina zatvarača (npr.: 1/8)
- Otvor blende (npr.: F2,8)
- Ekspozicija (npr.: +0,0EV)
- Podaci o rotiranju slike

D Informacije o postavkama

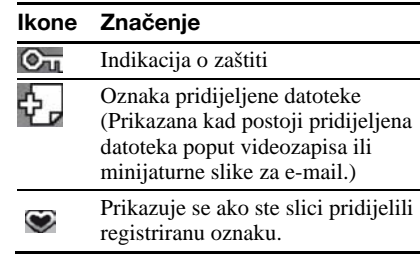

- E Broj slike (broj mape-datoteke) Prikazuje se ako je slika kompatibilna s DCF standardom.
- F Datum/vrijeme snimanja

## Uživanje u slideshow prikazu

Slike pohranjene u unutrašnju memoriju ili na memorijsku karticu možete automatski prikazivati jednu za drugom.

Slideshow započinje od posljednje slike koja je bila prikazana, ukoliko isključite te ponovo uključite fotookvir.

- 1 Pritisnite tipku VIEW MODE. Prikazuje se zaslon za odabir načina prikaza.
- **2** Odaberite  $\textcircled{F}$  (slideshow).

### **Saviet**

Odabir (composited (slideshow) načinite uporabom tipaka ♦/♦ nakon što kursor pomaknete u predio s grupama pomoću tipaka  $\blacklozenge/\blacktriangleright/\blacktriangleright/\blacklozenge$ . prilikom upravljanja fotookvirom pomoću tipaka na prednjem okviru.

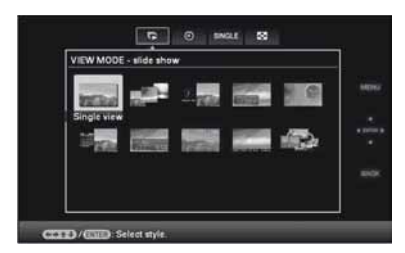

3 Pritisnite  $\leftrightarrow/\leftrightarrow/\leftrightarrow$  tipke za odabir željenog stila, a zatim pritisnite  $\langle \cdot \rangle$ .

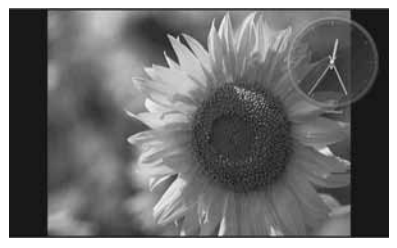

Pogledajte "Slideshow prikaz" (str. 24) za pojedinosti o stilovima prikaza slideshowa.

## Promjena postavki slideshowa

- 1 Pritisnite MENU. Prikazuje se izbornik.
- **2** Pritisnite  $\leftrightarrow$  kako biste odabrali karticu  $\blacksquare$  (Settings). Prikazuje se zaslon s postavkama.
- **3** Pritisnite  $\blacktriangleright$ / $\blacklozenge$  kako biste odabrali [Slideshow Settings], a zatim pritisnite  $\langle \cdot \rangle$ .

Prikazuje se zaslon s postavkama za slideshow.

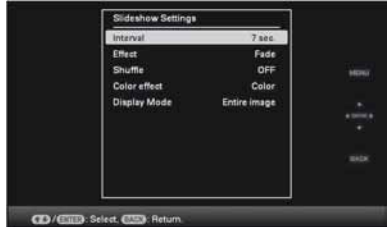

 $4$  Pritisnite  $\sqrt{4}$  kako biste odabrali stavku, a zatim pritisnite  $\odot$ .

Za pojedinosti o podešavanju stavki pogledajte tablicu na idućoj stranici.

### Napomene

- Prilikom odabira slideshow prikaza slika pohranjenih na memorijsku karticu imajte na umu sljedeće.
	- Zbog jedne od značajki memorijskih kartica slike koje se često pregledavaju mogu pretrpjeti oštećenje podataka.
	- Nemojte podesiti dugotrajno slideshow prikazivanje malog broja slika. To može dovesti do oštećenja podataka.
	- Preporučujemo često pohranjivanje sigurnosnih kopija slika na memorijskoj kartici.
- Dok fotookvir, primjerice, prikazuje slideshow promjena nekih postavki nije moguća. Stavke koje ne možete mijenjati zasjenjene su sivom bojom i ne možete ih odabrati.
- · Slideshow započinje od prve slike, ukoliko isključite ili resetirate fotookvir.
- Presvijetao zaslon može izazivati mučninu. Pripazite da ne podesite preveliku svjetlinu zaslona prilikom uporabe fotookvira.

### Savjet

Možete koristiti i tipku VIEW MODE na fotookviru.

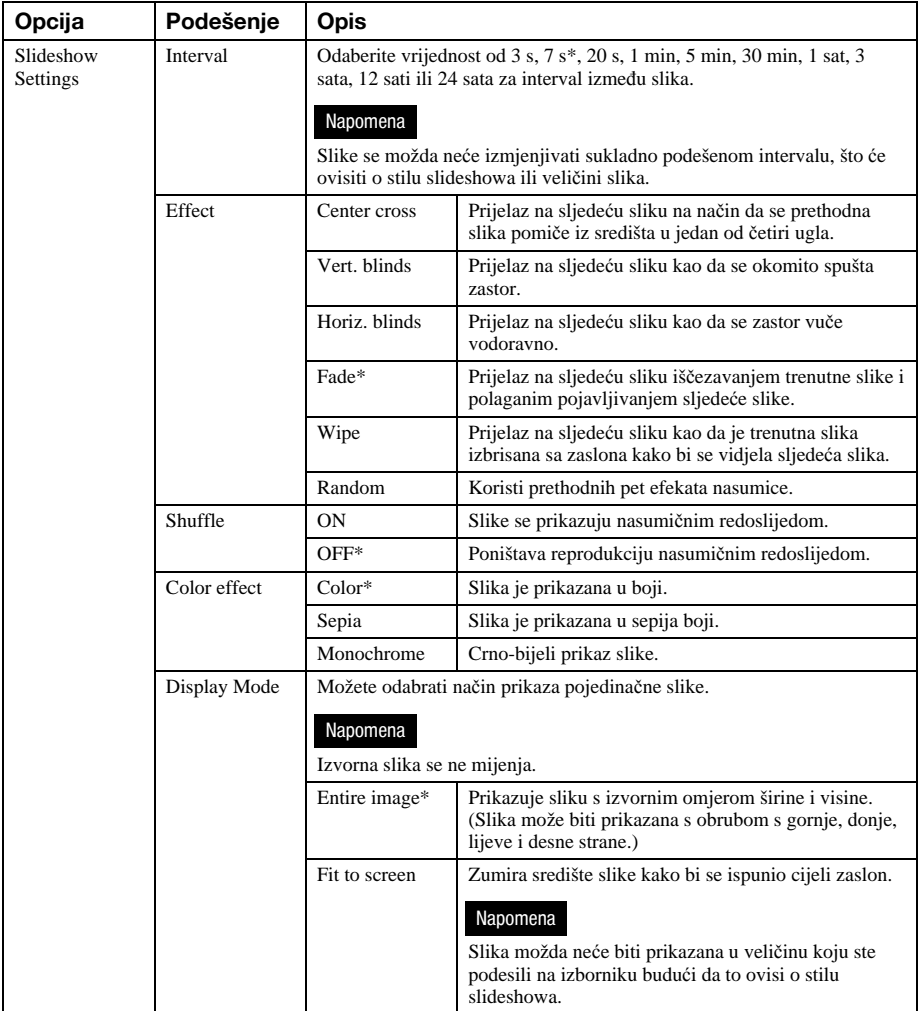

## Mod obnavljanja (samo DPF-D72N)

Zbog jedne od značajki uređaja slike pohranjene kroz dugo vrijeme ili često učitavane mogu pretrpjeti oštećenje podataka.

Ovaj fotookvir automatski obnavlja unutrašnju memoriju kako bi spriječio takva oštećenja, ovisno o statusu unutrašnje memorije.

Zaslon za potvrdu obnavljanja unutrašnje memorije pojavljuje se automatski kad je obnavljanje potrebno.

Operacija započinje kad odaberete [OK]. Obnavljanje će automatski započeti i u slučaju da tijekom 30 sekundi ne pokrenete neku drugu operaciju. Odaberete li [Cancel] zaslon za potvrdu obnavljanja unutrašnje memorije pojavit će se idući put.

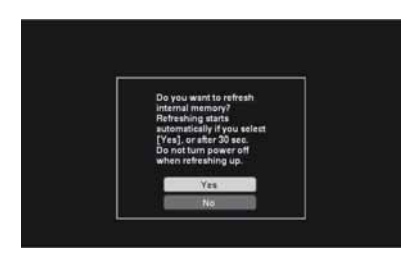

Tijekom obnavljanja unutrašnje memorije nemojte isključivati ureñaj. To može dovesti do kvara.

Obnavljanje unutrašnje memorije traje približno 5 minuta.

#### Napomene

- · Preporučujemo da povremeno pohranite sigurnosne kopije podataka kako ih ne biste izgubili.
- Nemojte podešavati kontinuirani slideshow s manje od 10 slika i intervalom izmjenjivanja svake 3 sekunde. Neke slike u unutrašnjoj memoriji možda nećete moći zaštititi.

## Dodavanje slika u unutrašnju memoriju

Fotookvir možete koristiti kao digitalni album za spremanje važnih slika u unutrašnju memoriju.

### **Saviet**

U opciji [Image file size] unutar izbornika, možete odabrati hoće li se veličina slike optimizirati, ili će se slika spremati kakva jest i bez kompresije kod pohranjivanja u unutrašnju memoriju (str. 46).

Kada u opciji [Image file size] odaberete [Album], u njega možete spremiti približno 2000 slika (samo DPF-D72N), ili 250 slika (DPF-A72N/E72N). Kada odaberete [Original], broj spremljenih slika može varirati ovisno o veličini originalne slikovne datoteke.

**1** Pritisnite  $\textcircled{a}$  (Album) kad je slika pohranjena na memorijskoj kartici prikazana na zaslonu.

#### Savjet

Nakon pritiska tipke MENU uporabom tipaka  $\blacktriangleright$   $\blacktriangleleft$  odaberite [Add to album], a zatim odaberite  $\mathbb{\mathbb{R}}$  (Editing) uporabom tipaka  $\mathbb{\mathbb{R}}$ .

### Prikaz pojedinačne slike

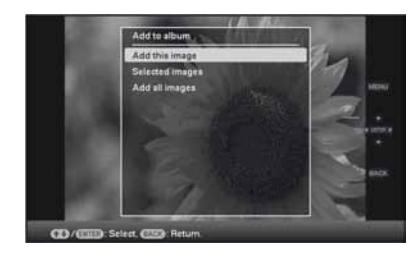

### Slideshow prikaz

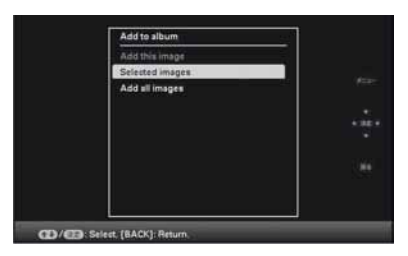

### Indeksni prikaz slike

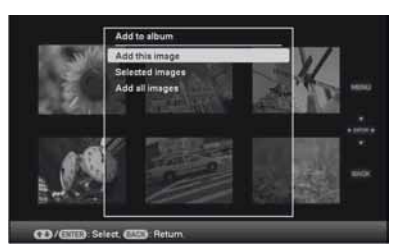

2 Pritisnite  $\blacklozenge$ / $\blacklozenge$  za odabir [Add this image], [Selected images] ili [Add all images], a zatim pritisnite  $\langle \cdot \rangle$ .

> Odaberete li [Add this image] trenutno prikazana slika dodaje se albumu. Idite na korak 4. (Ova stavka ne može biti odabrana u slideshow prikazu.)

Ako odaberete [Selected images] slike odabrane s popisa mogu se dodavati albumu. Idite na korak 3.

Kad odaberete [Add all images] prikazuje se popis slika. Kvadratići za odabir koji stoje uz svaku sliku označeni su. Idite na korak 4.

 $3$  Odaberite sliku s popisa koju želite dodati.

### Pretraživanje popisa slika (samo DPF-D72N)

Tijekom pretraživanja: Prikazuje sve slike koje ispunjavaju kriterije pretraživanja. Bez pretraživanja: na zaslonu su prikazane sve slike s uređaja.

Pogledajte pod "Pretraživanje slika (filtriranje) (samo DPF-D72N)" (str. 39).

 $\Theta$  Pritisnite  $\blacklozenge / \blacktriangleright / \blacklozenge$  za odabir slike koju želite dodati u album, a zatim pritisnite Q. Svaka odabrana slika bit će označena kvačicom. Ponovite ovaj postupak kako biste dodali više slika istovremeno.

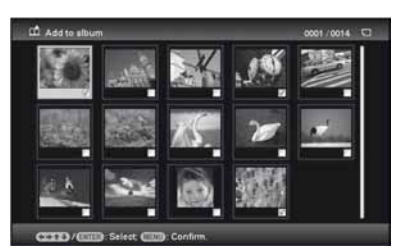

Za poništenje odabira, odaberite slike koje želite poništiti, a zatim pritisnite  $\oplus$  za brisanje kvačice.

B Pritisnite MENU.

Pojavljuje se zaslon za potvrdu odabira mape.

4 Pritisnite  $\blacktriangleright$ / $\blacktriangleleft$  za odabir mape, a zatim pritisnite  $\langle \cdot \rangle$ .

> Pojavljuje se zaslon za potvrdu želite li dodati sliku u unutarnju memoriju.

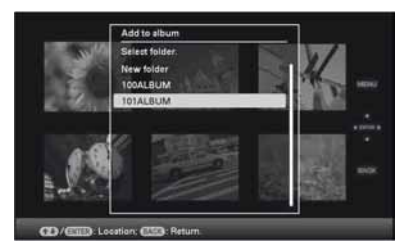

### **Saviet**

Nova mapa kreira se automatski prilikom odabira opcije [New folder].

**5** Pritisnite  $\blacktriangleright$ / $\blacktriangle$  za odabir [Yes], a zatim pritisnite  $\langle \cdot \rangle$ .

> Slika je pohranjena u odabranu mapu u unutrašnjoj memoriji.

### **6** Pritisnite  $\oplus$  kad se prikaže zaslon za potvrdu odabira.

#### Napomene

- C Slike iz unutrašnje memorije ne mogu se dodati u album.
- Tijekom dodavanje slike u album u unutrašnjoj memoriji nemojte činiti sljedeće. Tim postupcima možete oštetiti fotookvir, memorijsku karticu ili podatke.
	- Isključivati napajanje
	- Vaditi memorijsku karticu
	- Umetati drugu karticu

### Savjeti

- Želite li ovu operaciju provesti uporabom daljinskog upravljača pritisnite tipku MENU na daljinskom upravljaču, a zatim pritisnite ♦/↑ za odabir [Add to album] s izbornika  $\blacksquare$  (Editing) te pritisnite  $\oplus$ .
- Možete koristiti i tipku MENU na fotookviru.
- Možete smanjiti veličinu thumbnail sličica uporabom tipaka  $\lceil \frac{\mathbb{Q}}{\mathbb{Q}} \rceil$  na popisu slika.
- Zbog jedne od značajki uređaja s unutrašnjom memorijom slike pohranjene kroz dugo vrijeme ili često učitavane mogu pretrpjeti oštećenje podataka. Preporučujemo da povremeno pohranite sigurnosne kopije svojih podataka kako ih ne biste izgubili.
- Ako u album odjednom dodate velik broj slika. možda će trebati dulje vrijeme.

## Eksportiranje slike

Možete eksportirati slike iz unutrašnje memorije na memorijsku karticu.

- **1** Pritisnite MENU kada je slika pohranjena u unutrašnju memoriju prikazana na zaslonu. Prikaže se izbornik.
- 2 Pritisnite  $\leftrightarrow$  za odabir kartice  $\blacksquare$ (Editing). Pojavljuje se zaslon za editiranje.
- **3** Pritisnite  $\blacklozenge$ / $\blacklozenge$  za odabir [Export], a zatim pritisnite  $\bigoplus$ . Prikaže se izbornik Export.

### Prikaz pojedinačne slike

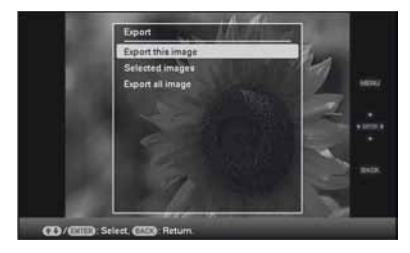

4 Pritisnite  $\blacklozenge$  /  $\blacklozenge$  za odabir [Export this image], [Selected images] ili [Export all images], a zatim pritisnite  $\langle \cdot \rangle$ .

> Odaberete li [Export this image] eksportira se trenutno prikazana slika. Idite na korak 6. (Ovu opciju nije moguće odabrati u slideshow prikazu.)

> Ako odaberete [Selected images] s popisa slika možete odabrati sliku koju želite eksportirati. Idite na korak 5.

> Kod odabira opcije [Export all images] pojavljuje se popis slika. Kraj svake slike nalazi se kvadratić za odabir označen kvačicom. Idite na korak 6.

 $5$  Odaberite sliku s popisa koju želite eksportirati.

### Pretraživanje popisa slika (samo DPF-D72N)

Tijekom pretraživanja: prikazuje sve slike koje ispunjavaju kriterije pretraživanja. Bez pretraživanja: na zaslonu je prikazan popis slika u albumu.

Pogledajte pod "Pretraživanje slika (filtriranje) (samo DPF-D72)" (str. 39).

- $\Theta$  Pritisnite  $\blacklozenge / \blacklozenge / \blacklozenge$  za odabir slike koju želite eksportirati, a zatim pritisnite  $\ddot{\oplus}$ . Svaka odabrana slika biti će označena kvačicom. Ponovite ovaj postupak kako biste eksportirali više slika istovremeno. Za poništenje odabira, odaberite slike koje želite poništiti, a zatim pritisnite  $\oplus$  za brisanje kvačice.
- B Pritisnite MENU. Pojavljuje se zaslon za odabir uređaja na koji želite eksportirati.
- **6** Pritisnite  $\blacktriangleright$ / $\blacktriangleleft$  za odabir uređaja na koji želite eksportirati sliku, a zatim pritisnite  $\odot$ .

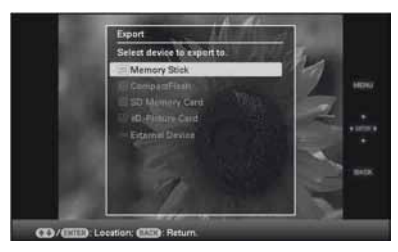

**7** Pritisnite  $\blacklozenge$ / $\blacklozenge$  za odabir mape koju želite pohraniti, a zatim pritisnite  $\oplus$ . Prikazuje se zaslon za potvrdu eksportiranja slike.

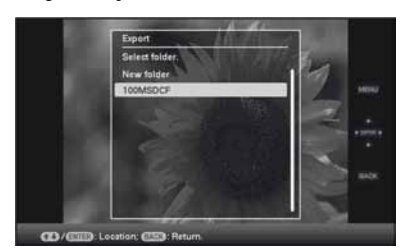

### **Saviet**

Nova mapa kreira se automatski kada odaberete opciju [New folder].

**8** Pritisnite  $\blacktriangleright$ / $\blacklozenge$  kako biste odabrali [Yes], a zatim pritisnite  $\odot$ . Eksportiranje je završeno.

**9** Pritisnite  $\oplus$  prilikom pojavljivanja zaslona za potvrdu. Slika je kopirana na odabrani uređaj.

### Napomena

- Tijekom eksportiranja nemojte činit sljedeće jer bi se fotookvir, memorijska kartica ili podaci mogli oštetiti:
	- Isključivati napajanje
	- Uklanjati memorijsku karticu
	- Umetati drugu karticu

#### Savjeti

- Možete koristiti i tipku MENU na fotookviru.
- Kad odaberete indeksni prikaz sliku koju želite eksportirati možete povećati ili smanjiti.
- Uređaji koje fotookvir ne prepoznaje zasjenjeni su sivom bojom i nije ih moguće odabrati.

## Brisanje slike

- **1** Pritisnite MENU dok je slika prikazana na zaslonu. Prikaže se izbornik.
- 2 Pritisnite  $\leftrightarrow$  za odabir kartice  $\blacksquare$ (Editing).

Prikazuje se zaslon za editiranje.

**3** Pritisnite  $\blacktriangleright$ / $\blacktriangleleft$  za odabir [Delete], a zatim pritisnite  $\bigoplus$ .

4 Pritisnite  $\blacklozenge$  / $\blacklozenge$  za odabir [Delete this image], [Selected images] ili [Delete all images], a zatim pritisnite  $\langle \cdot \rangle$ . Odaberete li [Delete this image] briše se trenutno prikazana slika. Idite na korak 6. (Ovu stavku nije moguće odabrati tijekom slideshow prikaza.)

> Ako odaberete [Selected images] s popisa slika možete odabrati slike koje želite izbrisati. Idite na korak 5.

Kod odabira opcije [Delete all images] pojavljuje se popis slika. Sve su slike označene kvačicom. Idite na korak 6.

 $5$  Odaberite sliku s popisa koju želite izbrisati.

#### Pretraživanje popisa slika (samo DPF-D72N)

Tijekom pretraživanja: prikazuje sve slike koje ispunjavaju kriterije pretraživanja. Bez pretraživanja: na zaslonu je prikazan popis svih slika na uređaju.

Pogledajte pod "Pretraživanje slika (filtriranje) (samo DPF-D72N)" (str. 39).

 $\bigcap$  Pritisnite  $\bigoplus$ / $\bigoplus$ / $\bigoplus$  za odabir slike koju želite izbrisati, a zatim pritisnite  $\langle \cdot \rangle$ . Svaka odabrana slika biti će označena kvačicom.

Ponovite ovaj postupak kako biste eksportirali više slika istovremeno. Za poništenje odabira, odaberite slike koje želite poništiti, a zatim pritisnite  $\oplus$  za brisanje kvačice.

- 2 Pritisnite MENU. Pojavljuje se zaslon za potvrdu brisanja slika.
- **6** Pritisnite  $\blacktriangleright$ / $\blacktriangleright$  kako biste odabrali [Yes], a zatim pritisnite  $\odot$ . Slika je izbrisana.
- **7** Pritisnite  $\oplus$  prilikom pojavljivanja zaslona za potvrdu.

### Formatiranje unutrašnje memorije

- 1 Pritisnite MENU. Prikazuje se izbornik.
- **2** Pritisnite  $\blacktriangleright$ / $\blacklozenge$  za odabir kartice  $\blacktriangleright$  (Settings). Prikazuje se zaslon s postavkama.
- **3** Pritisnite  $\blacktriangleright$ / $\blacklozenge$  kako biste odabrali [Initialize], a zatim pritisnite  $\langle \cdot \rangle$ .
- 4 Pritisnite  $\blacklozenge$  / $\blacklozenge$  za odabir [Format internal] memory], a zatim pritisnite  $\langle \cdot \rangle$ . Pojavljuje se zaslon za formatiranje unutrašnje memorije.
- **5** Pritisnite  $\blacktriangleright$ / $\blacktriangleleft$  kako biste odabrali [Yes], a zatim pritisnite  $\langle \cdot \rangle$ .

### Napomene

- Izbjegavajte sljedeće postupke dok se slika briše. Ako učinite nešto od sljedećeg, fotookvir, memorijska kartica ili podaci mogu se oštetiti:
	- Isključite napajanje
	- Vaditi memorijsku karticu
	- Umetati drugu memorijsku karticu
- Kada se na zaslonu pojavi poruka [Cannot delete a protected image.] slikovna datoteka podešena je na računalu na Read only mod. U tom slučaju, potrebno je spojiti fotookvir na računalo te uporabom računala izbrisati željenu datoteku.
- Ukupan kapacitet unutrašnje memorije nije jednak preostalom kapacitetu čak ni neposredno nakon formatiranja.
- · Jednom kad je proces formatiranja započeo ne može se više zaustaviti. Slike izbrišite jedino nakon što ste se uvjerili da ih doista želite izbrisati.

#### Savjeti

- Možete koristiti i tipku MENU na fotookviru.
- Izaberete li indeksni prikaz možete povećavati i smanjivati slike.

## Registriranje oznake (samo DPF-D72N)

Slideshow možete načiniti i samo od slika koje ste prethodno odabrali i označili. Koje slike imaju oznake lako ćete vidjeti na indeksnom ili pojedinačnom prikazu.

1 Pritisnite MENU dok je slika prikazana na zaslonu.

Prikazuje se izbornik.

- 2 Pritisnite  $\leftrightarrow$  za odabir kartice  $\blacksquare$ (Editing). Prikazuje se zaslon za editiranje.
- **3** Pritisnite  $\blacktriangleright$ / $\blacklozenge$  kako biste odabrali [Marking], a zatim pritisnite  $\langle \cdot \rangle$ .
- 4 Pritisnite +/4 za odabir željene oznake, a zatim pritisnite  $\langle \cdot \rangle$ .

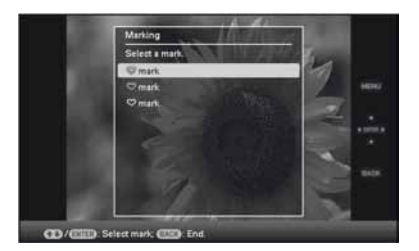

**5** Pritisnite  $\blacklozenge/\blacklozenge$  za odabir [Mark this image], [Selected images] ili [Mark all images], a zatim pritisnite  $\langle \cdot \rangle$ .

> Odaberete li [Mark this image] trenutno prikazana slika bit će označena i kao takva će se prikazivati i ubuduće. Idite na korak 7. (Ovu stavku nije moguće odabrati tijekom slideshow prikaza.)

Ako odaberete [Selected images] s popisa slika možete odabrati slike koje želite označiti. Idite na korak 6.

Kod odabira opcije [Mark all images] pojavljuje se popis slika. Sve su slike označene kvačicom. Idite na korak 7.

### $6$  Odaberite s popisa slika one koje želite označiti.

Popis slika

Tijekom pretraživanja: prikazuje sve slike koje ispunjavaju kriterije pretraživanja. Bez pretraživanja: prikazan je popis svih

slika na uređaju.

Pogledajte pod "Pretraživanje slika (filtriranje) (samo DPF-D72N)" (str. 39).

- $\Theta$  Pritisnite  $\blacklozenge / \blacklozenge / \blacklozenge$  za odabir slike koju želite označiti, a zatim pritisnite  $\oplus$ . Svaka odabrana slika biti će označena oznakom. Ponovite ovaj postupak kako biste označili više slika istovremeno. Za poništenje odabira, odaberite slike koje želite poništiti, a zatim pritisnite Q za brisanje kvačice.
- B Oznaka će biti dodijeljena slikama koje ste prethodno obilježili kvačicom. Uklonite li kvačicu bit će uklonjena i oznaka slike.
- **7** Pritisnite  $\blacktriangleright$ / $\blacklozenge$  kako biste odabrali [Yes], a zatim pritisnite  $\bigoplus$ . Oznaka je dodijeljena odabranoj slici.

### Brisanje registrirane oznake

U koraku 5 odaberite [Unmark this image] ili [Unmark all images] i pritisnite  $\oplus$ . Oznaku slike možete poništiti i uklanjanjem kvačice iz njezinog kvadratića za odabir.

[Unmark this image]: uklanja oznaku s trenutno prikazane slike. (Ova stavka ne može biti odabrana u slideshow prikazu.)

[Unmark all images]

Tijekom pretraživanja: uklanja oznake sa svih slika koje ispunjavaju kriterije pretraživanja.

Bez pretraživanja: uklanja oznake sa svih slika na uređaju.

### Napomena

Oznake će biti uklonjene i nakon isključivanja ureñaja ili, ako ste označili slike na memorijskoj kartici, nakon uklanjanja memorijske kartice.

### **Savieti**

- Možete odabrati između 3 vrste oznaka.
- Možete koristiti i tipku MENU na fotookviru.
- Odaberete li indeksni prikaz možete povećavati i smaniivati slike.

## Pretraživanje slika (filtriranje) (samo DPF-D72N)

Možete pretraživati slike pohranjene bilo u unutrašnjoj memoriji, bilo na memorijskoj kartici. Slike možete filtrirati uporabom raznih kriterija, kao što je datum, mapa u kojoj je slika pohranjena, orijentacija slike ili oznaka kojom je označena, itd.

- 1 Pritisnite MENU dok je slika prikazana na zaslonu. Prikazuje se izbornik.
- 2 Pritisnite  $\leftrightarrow$  za odabir kartice  $\Gamma$ (Editing). Prikazuje se zaslon za editiranje.

#### Napomena

Karticu  $\blacksquare$  (Editing) ne možete odabrati tijekom prikazivanja sata i kalendara.

- **3** Pritisnite  $\blacktriangleright$ / $\blacklozenge$  kako biste odabrali [Search], a zatim pritisnite  $\odot$ .
- 4 Pritisnite  $\blacklozenge$ / $\blacklozenge$  za odabir kriterija pretraživanja, a zatim pritisnite  $\langle \cdot \rangle$ .

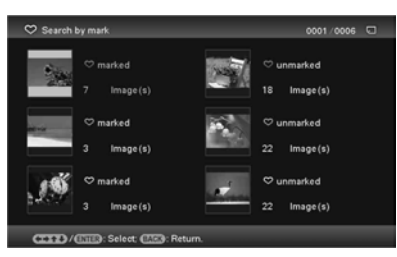

- [Search by folder]: filtriranje prema mapama.
- [Search by mark]: filtriranje prema oznaci.
- **5** Pritisnite  $\blacklozenge$ / $\blacklozenge$  za odabir željene stavke, a zatim pritisnite  $\odot$ .

## Poništavanje pretraživanja slika

Pritisnite tipku MENU dok je na zaslonu prikazana slika, a zatim odaberite [Exit search (show all photo)].

## Promjena kriterija pretraživanja

Pritisnite tipku BACK kad je na zaslonu prikazana slika koju ste tražili.

### Napomene

- Tijekom pretraživanja nemojte isključivati napajanje niti uklanjati memorijsku karticu. Na taj način možete oštetiti fotookvir, memorijsku karticu ili podatke.
- C Pretraživanje će biti automatski poništeno u sljedećim slučajevima.
	- Prilikom promjene ureñaja za reprodukciju.
	- Ako tražeći sliku na memorijskoj kartici uklonite tu memorijsku karticu.

#### **Saviet**

Možete koristiti i tipku MENU na fotookviru.

## Odabir uređaja za reprodukciju

Možete odabrati memorijsku karticu čiji sadržaj želite prikazivati.

1 Pritisnite MENU. Prikaže se izbornik.

**2** Pritisnite  $\leftrightarrow$  za odabir kartice  $\Box$ (Select device).

Prikaže se izbornik za odabir uređaja.

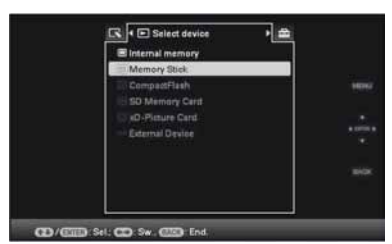

### Savjet

Uložite uređaj u ovom dijelu postupka ako uređaj koji želite koristiti ne može biti odabran.

**3** Pritisnite  $\blacklozenge$ / $\blacklozenge$  za odabir uređaja koji želite podesiti za prikaz, a zatim pritisnite  $\odot$ .

Prikazuju se slike s odabranog uređaja.

### Savjeti

- Možete koristiti i tipku MENU na fotookviru.
- Ako tijekom pretraživanja promijenite uređaj za reprodukciju pretraživanje će automatski biti poništeno.

## Podešavanje veličine i položaja slike

### Povećavanje/smanjivanje slike

Slike možete povećavati i smanjivati u pojedinačnom prikazu.

**1** Za povećavanje slike, pritisnite  $\oplus$ (uvećanje) na daljinskom upravljaču. Za smanjenje uvećane slike, pritisnite  $\ominus$  (smanjenje).

Svakim pritiskom tipke  $\oplus$  izvodi se dodatno uvećavanje slike. Sliku možete uvećati najviše 5 puta u odnosu na veličinu originala. Uvećanu sliku možete pomicati gore, dolje, lijevo i desno.

### Obrezivanje i pohranjivanje slika

- Trenutno prikazan zaslon pohranjuje se onako kako ste ga obrezali nakon što pritisnete tipke  $\leftrightarrow$   $\leftrightarrow$   $\leftrightarrow$  kako biste uvećanu sliku pomicali, a zatim pritisnete tipku MENU.
- Nakon što je slika bila povećana ili smanjena pritiskom na tipku MENU možete odabrati [Save as new image] ili [Overwrite]. Pritisnite  $\blacklozenge$ **/4** kako biste odabrali način pohranjivanja slike.
- Odaberete li [Save as new image] slika je pohranjena kao nova slika.
- Odaberete li [Overwrite] stara slika bit će zamijenjena novom. Kad odaberete tu opciju pojavljuje se zaslon za potvrdu odabira. Pritisnite  $\blacklozenge$ / $\blacklozenge$  kako biste odabrali [Yes], a zatim pritisnite  $\leftrightarrow$  kako biste pohranili sliku. Pritisnite  $\left(\cdot\right)$  ponovo nakon što se poslije pohranjivanja pojavi zaslon za potvrdu.

#### Napomene

- Nije moguće presnimiti datoteke osim JPEG datoteka (ekstenzija: JPG).
- Uvećavanje slike može joj smanjiti kvalitetu ovisno o veličini.
- · Nije moguće uvećati sliku tipkama na fotookviru.

## Rotiranje slike

Pritisnite ROTATE ((5) na daljinskom upravljaču.

Svakim pritiskom tipke, slika se rotira za 90 stupnjeva u smjeru suprotnom od kazaljke na satu.

### Izvođenje postupka iz izbornika fotookvira

- 1 Pritisnite MENU prilikom pojedinačnog prikaza. Prikaže se izbornik.
- 2 Pritisnite  $\leftrightarrow$  za odabir kartice  $\blacksquare$ (Editing). Prikazuje se zaslon za editiranje.
- **3** Pritisnite  $\blacklozenge/\blacklozenge$  za odabir [Rotate], a zatim pritisnite  $\bigoplus$ . Prikaže se izbornik Rotate.

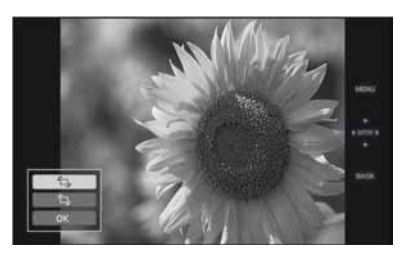

- 4 Pritisnite  $\blacklozenge$ / $\blacklozenge$  za odabir smjera rotacije, a zatim pritisnite  $\langle \cdot \rangle$ .
	- $\cdot$   $\Box$ :

Rotira sliku za 90 stupnjeva u smjeru kazaljke na satu.

 $\cdot$   $\Box$ :

Rotira sliku za 90 stupnjeva u smjeru suprotnom od smjera kazaljke na satu.

**5** Pritisnite  $\sqrt{*}$  kako biste odabrali [OK], a zatim pritisnite  $\oplus$ .

### Napomena

Uvećanu sliku nije moguće rotirati.

### Savjeti

- Informacije o rotiranju slike zadržane su i nakon isključenja napajanja.
- Slike možete rotirati i u indeksnom prikazu.

## Postavke automatskog uključivanja/isključivanja

Funkciju timera možete koristiti kako biste automatski uključili ili isključili fotookvir.

- 1 Pritisnite MENU. Pojavljuje se izbornik.
- 2 Pritisnite  $\leftrightarrow$  za odabir kartice  $\equiv$ (Settings). Prikazuje se zaslon s postavkama.
- **3** Pritisnite  $\blacktriangleright$ / $\blacklozenge$  kako biste odabrali [Auto power ON/OFF], a zatim pritisnite  $\odot$ .

Prikazuje se zaslon za podešavanje vrijednosti funkcije [Auto power ON/OFF]. S modelima DPF-A72N/E72N funkciju automatskog isključivanja/uključivanja možete podesiti samo na [Simple] mod. Koristite li te modele idite na korak 5.

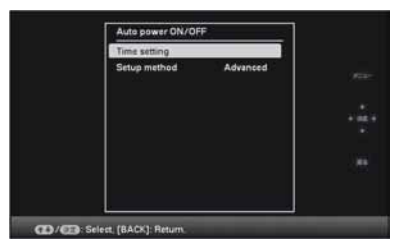

4 Pritisnite  $\blacktriangleright$ / $\blacklozenge$  kako biste odabrali [Simple] ili [Advanced], a zatim pritisnite  $\oplus$  (samo DPF-D72N).

> [Simple]: precizno podešava automatsko uključivanje/isključivanje, s vremenskim jedinicama od jedne minute.

[Advanced]: podešava automatsko uključivanje/isključivanje na odabrani dan u tjednu, s vremenskim jedinicama od jednoga sata.

 $5$  Podesite vremensku postavku.

### [Simple]

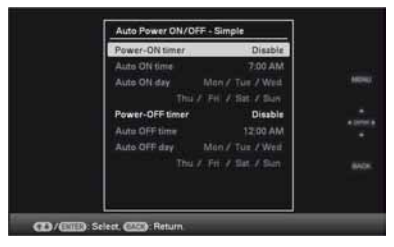

- $\bigcirc$  Pritisnite  $\bigvee$  kako biste odabrali [Auto power ON/OFF], a zatim pritisnite  $\oplus$ .
- $\hat{P}$  Pritisnite  $\hat{\mathbf{\bullet}}$  / $\hat{\mathbf{\bullet}}$  kako biste odabrali [Enable], a zatim pritisnite  $\oplus$ .
- C Podesite timer za automatsko uključivanje/isključivanje. Pritisnite <sup>↓</sup>/↑ kako biste podesili željeno vrijeme. Kad odaberete postavku [12 hours] s desne strane zaslona prikazano je AM ili PM.
- D Podesite dan automatskog uključivanja/ isključivanja.
	- Pritisnite ♦/↑ kako biste odabrali dan za uporabu ove funkcije, a zatim pritisnite  $\overline{+}$ ) za provjeru. Pritisnite  $\overline{+}$ / $\overline{+}$  kako biste odabrali [OK], a zatim pritisnite  $\bigodot$

### [Advanced] (samo DPF-D72N)

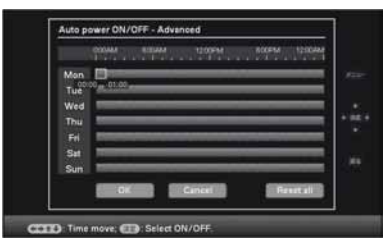

 $\bigcap$  Pritisnite  $\bigtriangledown$  kako biste odabrali vrijeme uporabe funkcije automatskog uključivanja/isključivanja.

Funkciju možete podesiti prema danu u tjednu u vremenskim jedinicama od jednoga sata. Boja odabrane vremenske zone promijenit će se u plavu nakon što pritisnete  $\left(\cdot\right)$ . Napajane fotookvira će se uključiti kad nastupi vrijeme plave vremenske zone. Boja odabranog vremena mijenja se u sivu nakon što odaberete plavu vremensku zonu i pritisnete  $\left(\cdot\right)$ . Napajanje fotookvira će se isključiti dok se nalazi u sivoj vremenskoj zoni.

#### Savjet

Za vrijeme korištenja fotookvira napajanje će se automatski isključiti u vrijeme koje ste podesili pod opcijom [Auto power OFF]. Napajanje se uključuje automatski u vrijeme koje ste u pripravnom stanju podesili pod opcijom [Auto power ON].

 $\hat{P}$  Pritisnite  $\hat{\mathbf{z}}$  / $\hat{\mathbf{z}}$  / $\hat{\mathbf{z}}$  kako biste odabrali  $[OK]$ .

## Mijenjanje postavki

Možete promijeniti sljedeće postavke.

- Slideshow settings
- Auto power ON/OFF
- Date/time settings
- General Settings (Listing Order, Sony logo ON/OFF, itd.)
- Language setting
- Initialize

### Postupak podešavanja

- 1 Pritisnite MENU. Prikazuje se izbornik.
- 2 Pritisnite  $\leftrightarrow$  za odabir kartice  $\equiv$ (Settings).

Prikazuje se zaslon s postavkama.

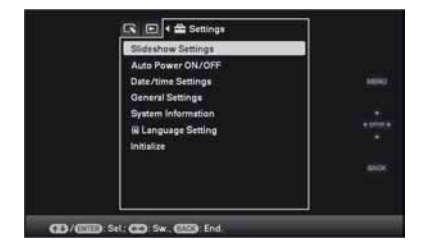

**3** Pritisnite  $\blacklozenge$ / $\blacklozenge$  za odabir opcije koju želite promijeniti, a zatim pritisnite  $\bigodot$ .

> Prikaže se izbornik postavki odabrane opcije.

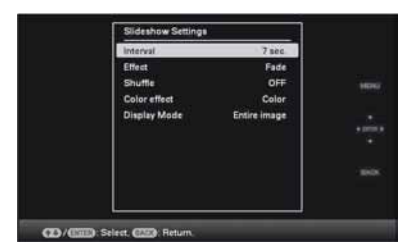

Primjerice, kad je odabrano [Slideshow Settings].

4 Pritisnite  $\blacktriangleright$ / $\blacktriangleleft$  za odabir opcije koju želite promijeniti, a zatim pritisnite  $\bigodot$ .

> To vam omogućuje da podesite svaku od opcija (str. 45).

### Napomena

Kad, primjerice, fotookvir prikazuje slideshow, neke opcije nisu raspoložive za promjenu podešenja. One su tada prikazane sivo i ne mogu se odabrati.

**5** Pritisnite  $\blacklozenge$ / $\blacklozenge$  za odabir vrijednosti, a zatim pritisnite  $\bigoplus$ .

Vrijednost se mijenja kod svakog pritiska tipaka  $\blacklozenge/\blacklozenge$  ( $\blacklozenge/\blacklozenge$  na fotookviru). U slučaju numeričke vrijednosti, pritisnite  $\triangle$  za povećanje vrijednosti ili pritisnite  $\bullet$  za smanjenje vrijednosti.

Ako pritisnete  $\overline{(\cdot)}$ , podešenje se potvrdi.

## **6** Pritisnite MENU.

Izbornik se zatvori.

### Resetiranje prema tvorničkim podešenjima

- 1 Pritisnite MENU, a zatim pritiskom na tipke  $\leftrightarrow$  +/ $\leftrightarrow$ / $\bullet$  odaberite karticu  $\bullet$  (Settings) -[Initialize].
- **2** Pritisnite  $\blacklozenge/\blacklozenge$  kako biste odabrali [Reset], a zatim pritisnite  $\langle \cdot \rangle$ .

Sve podešene vrijednosti, osim postavke sata, vraćaju se na tvornička podešenja.

### **Saviet**

Možete koristiti i tipku MENU na fotookviru.

## Opcije za podešavanje

\*: Tvornička podešenja

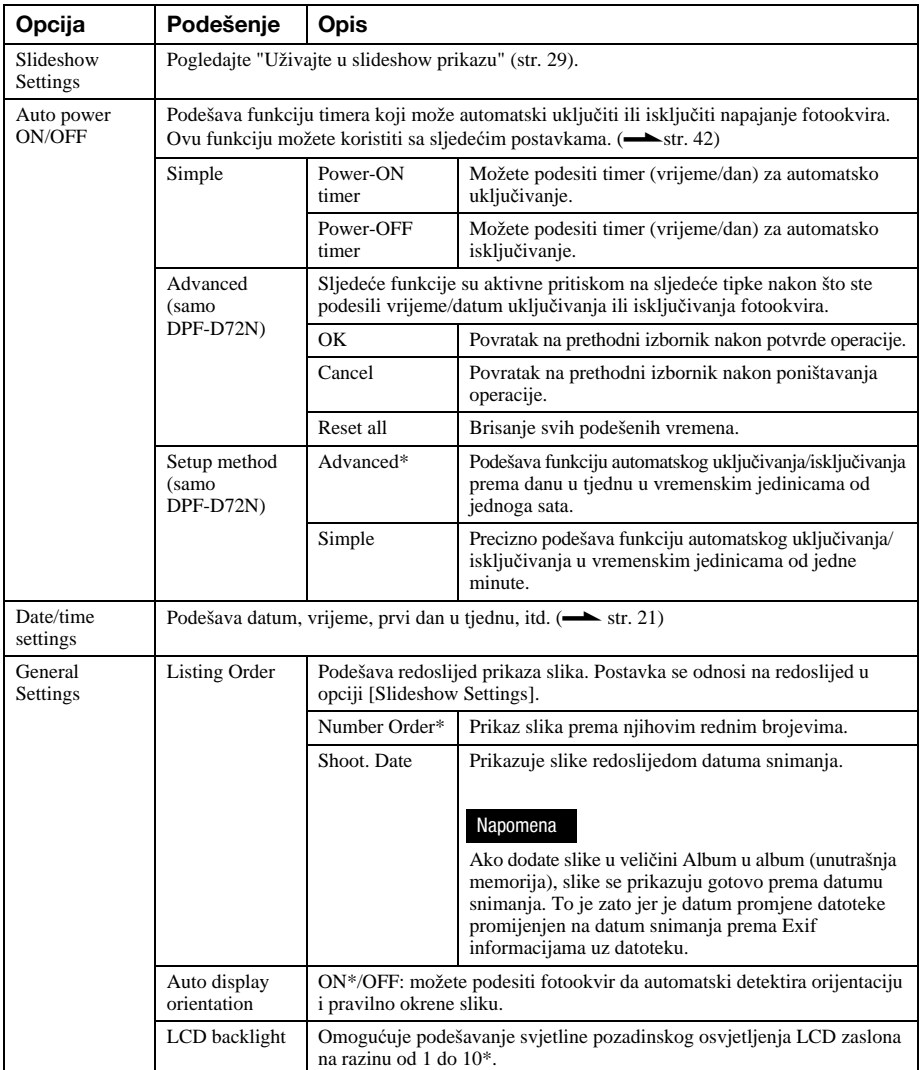

### \*: Tvornička podešenja

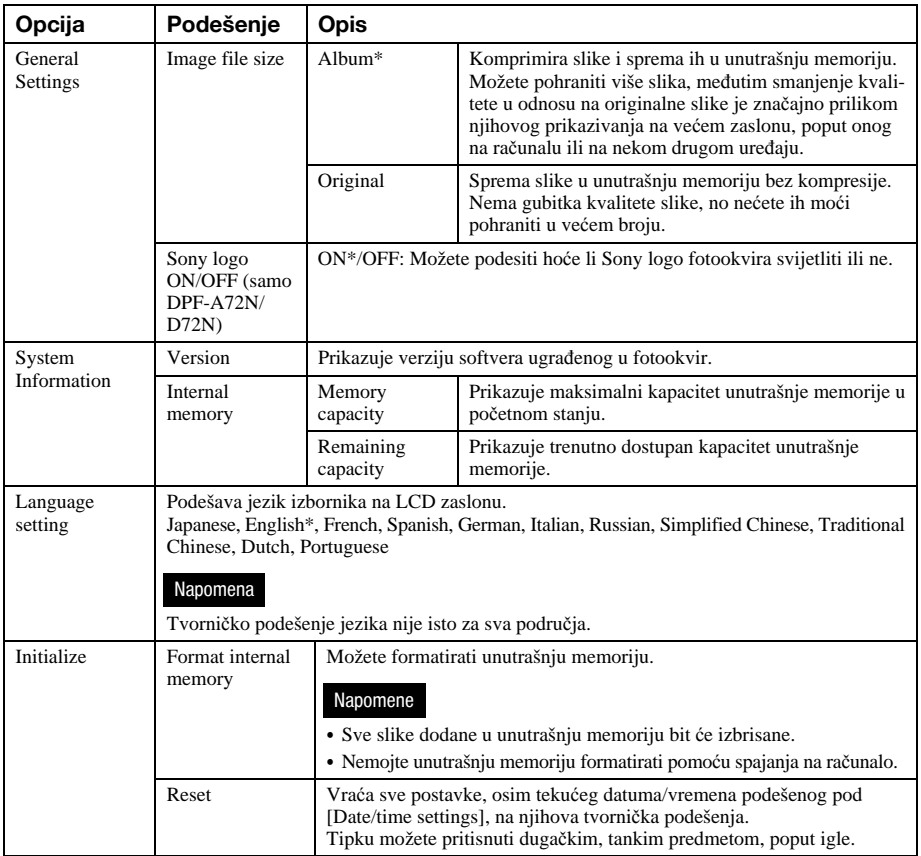

## Spajanje na računalo

Fotookvir možete spojiti na računalo radi prikaza i kopiranja slika s unutrašnje memorije fotookvira na računalo i kopiranja slika s računala na fotookvir.

### Sistemski zahtjevi

Za spajanje računala koje ćete koristiti s fotookvirom, ono treba zadovoljiti sljedeće sistemske zahtieve.

### Windows

Preporučeni OS: Microsoft Windows Vista SP1/Windows XP SP3/Windows 2000 Professional SP4 Priključnica: USB priključnica

### $\blacksquare$  Macintosh

Preporučeni OS: Mac OS X (10.4 ili noviji) Priključnica: USB priključnica

#### Napomene

- C Ako se na računalo spoji više USB ureñaja ili ako se koristi *hub*, mogući su problemi. U tom slučaju smanjite broj priključenih USB uređaja.
- Fotookvirom ne možete upravljati s drugog USB ureñaja koji se koristi istovremeno.
- Nemojte odspajati USB kabel tijekom podatkovne komunikacije.
- · Nije zajamčen rad sa svim računalima koja zadovoljavaju navedene sistemske uvjete.
- C Fotookvir se može spajati na PC ili Sony digitalni foto pisač. Kad se na fotookvir spajaju ostali ureñaji, ti uređaji možda neće prepoznati unutrašnju memoriju fotookvira.

## Spajanje na računalo radi razmjene slika

#### Napomena

U ovom poglavlju se kao primjer navodi spajanje kod Windows Vista. Ovismo o upotrijebljenom operativnom sustavu, prikaz i postupci mogu se razlikovati.

**1** Spojite fotookvir na napajanje.  $\leftarrow$  str. 18)

2 Povežite računalo i fotookvir dodatno nabavljivim USB kabelom.

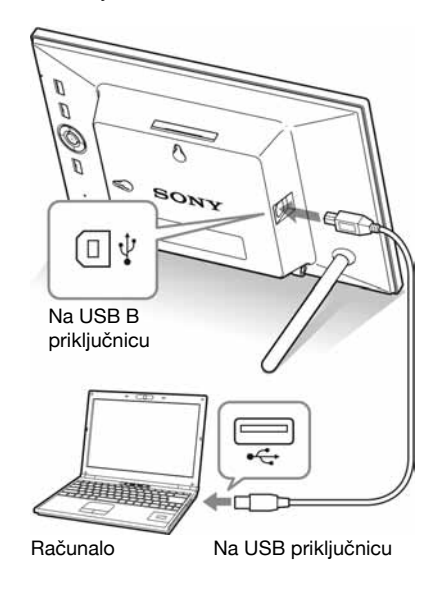

#### Napomena

Koristite B-tip USB kabela koji je kraći od 3 metra.

**3** Uključite fotookvir.  $(\rightarrow$  str. 20)

- 4 Kada se na zaslonu računala pojavi [Auto Play] izbornik, kliknite na opciju [Open folder to view files]. Ukoliko se ne pojavi [AutoPlay] izbornik, kliknite na opciju [Computer (My Computer)] u izborniku Start, a zatim otvorite premjestivi disk.
- $5$  Pomaknite kursor u ovom izborniku i upotrijebite desni klik, a zatim klikom odaberite [New] - [Folder]. Imenujte novu mapu. U ovim uputama kao primjer za ime mape korišteno je ime "sony".

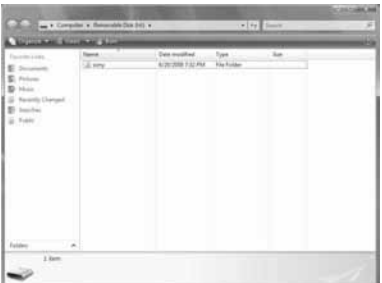

- $6$  Kliknite dvaput na tipku miša kako biste otvorili mapu "sony".
- 7 Otvorite okvir koji sadrži slikovne datoteke koje želite kopirati, a zatim pomoću funkcije "drag-and-drop" kopirajte željene datoteke.

### Napomene

- C Kad se slike s računala spremaju u unutrašnju memoriju fotookvira, potrebno je kreirati mapu u unutrašnjoj memoriji i pohraniti ih u nju. Ukoliko ne kreirate mapu, moći ćete pohraniti samo do 512 slika. Osim toga, broj slika može biti i manji ovisno o duljini naziva datoteke ili vrste znakova.
- Kada se slike editiraju ili pohranjuju na računalo, datum modifikacije može se promijeniti. U tom slučaju indeksni prikaz možda se neće odvijati redoslijedom prema datumu snimanja zbog njegove izmjene.
- Kad se slike s računala spremaju u unutrašnju memoriju fotookvira, slikovne datoteke se pohranjuju bez kompresije. Zbog toga ćete u unutrašnju memoriju fotookvira moći pohraniti manje slika. Neke slikovne datoteke kreirane ili editirane na računalu nije moguće prikazivati.
- · Datoteke računala u "Read only" modu nije moguće izbrisati na fotookviru. Prije pohranjivanja slikovnih datoteka s računala na fotookvir, poništite opciju "Read only".

### Odspajanje s računala

Odspojite USB kabel ili isključite fotookvir nakon što ga odspojite s računala.

- **1** Kliknite dvaput na ikonicu  $\geq$  na traci sa zadacima.
- 2 Kliknite na <del>☆</del> (USB Mass Storage  $Device) \rightarrow$  [Stop].
- 3 Nakon odabira pogona koji želite odspojiti kliknite na [OK].

## Ako se prikaže poruka greške

U slučaju greške, na LCD zaslonu fotookvira može se prikazati jedna od sljedećih poruka greške. Postupite prema odgovarajućem savjetu iz sljedeće tablice.

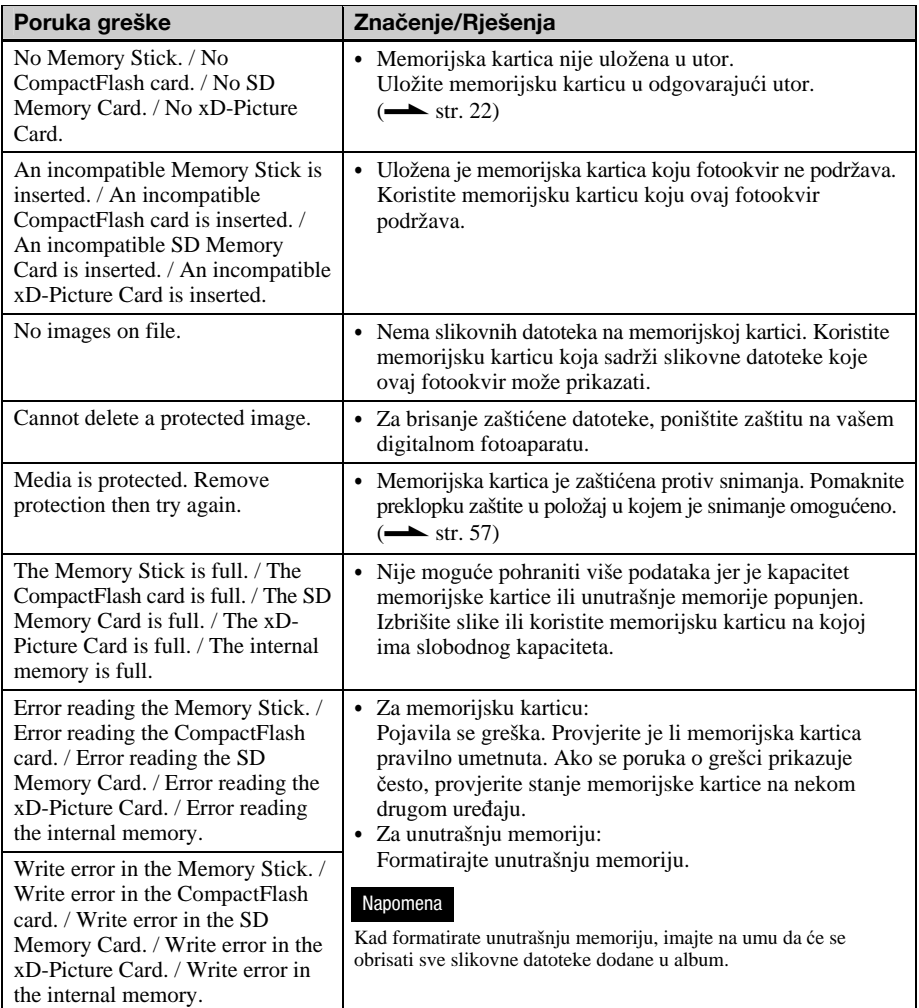

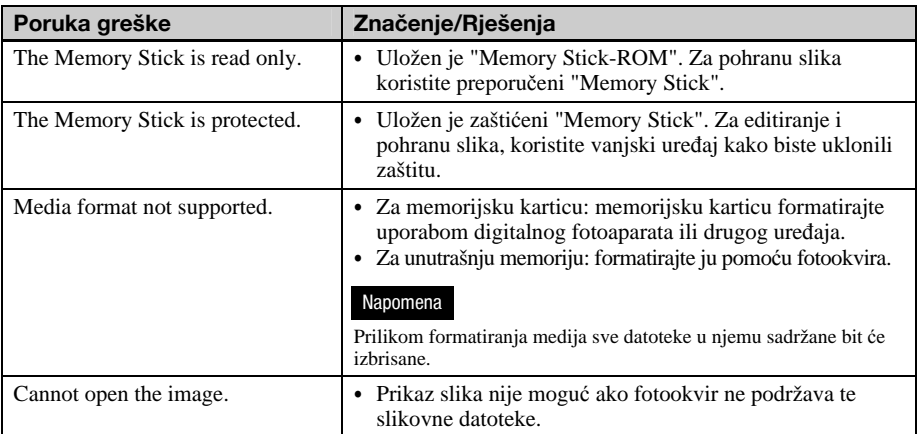

## Ako se pojavi problem

Prije odnošenja fotookvira na popravak, pokušajte primijeniti sljedeće savjete kako biste riješili problem. Ako problem postoji i dalje, obratite se prodavatelju Sony ureñaja ili ovlaštenom Sony servisu.

### Napajanje

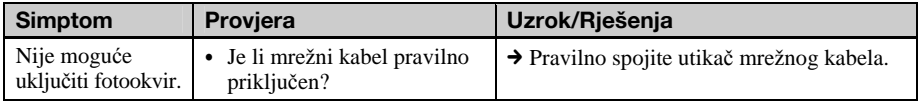

### Prikaz slike

Ako je fotookvir uključen ali ne prikazuje slike ili se ne mogu podešavati postavke izbornika, provjerite sljedeće.

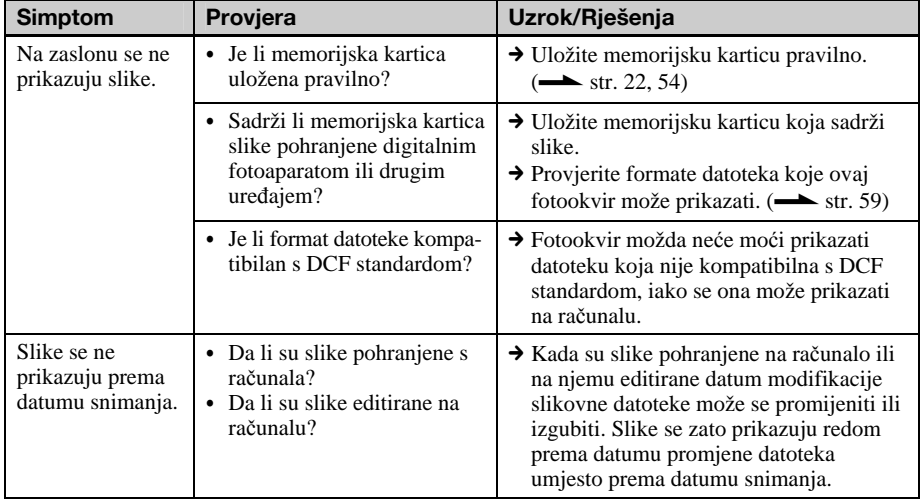

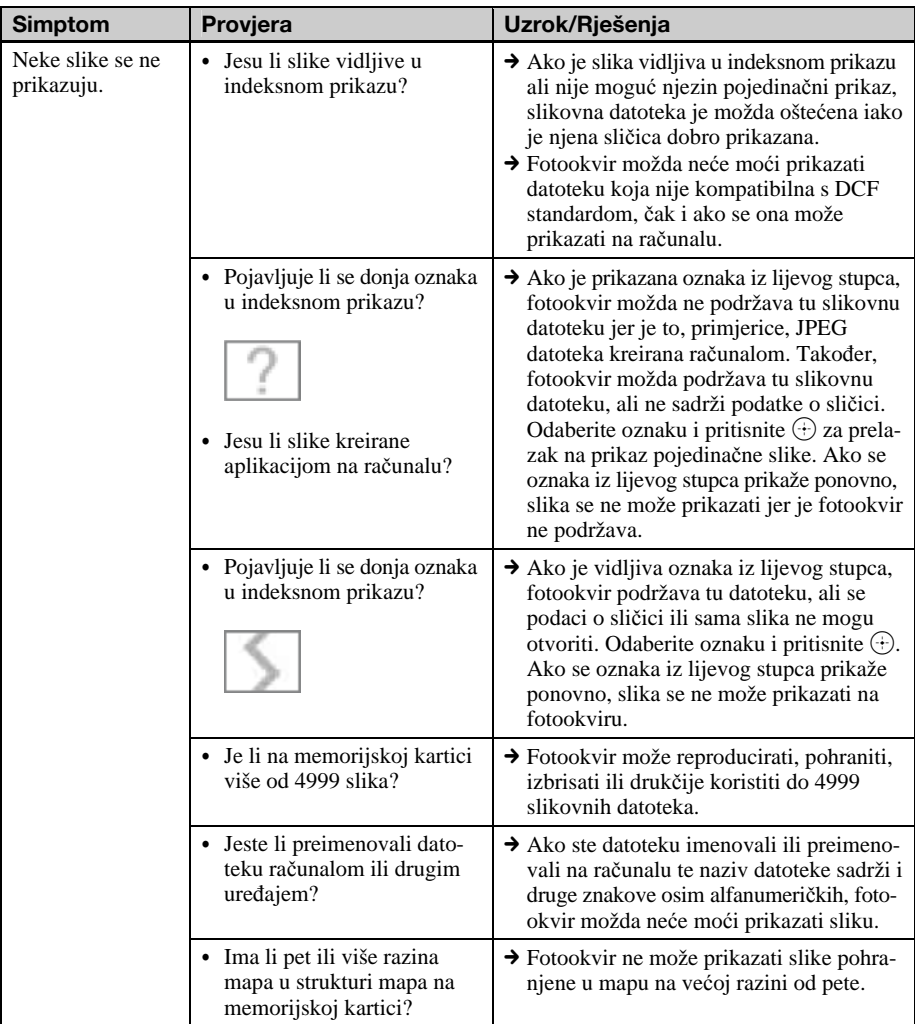

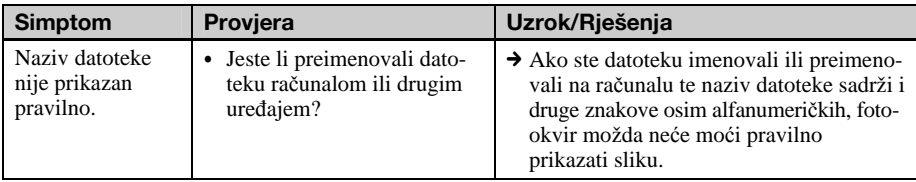

## Pohrana ili brisanje slika

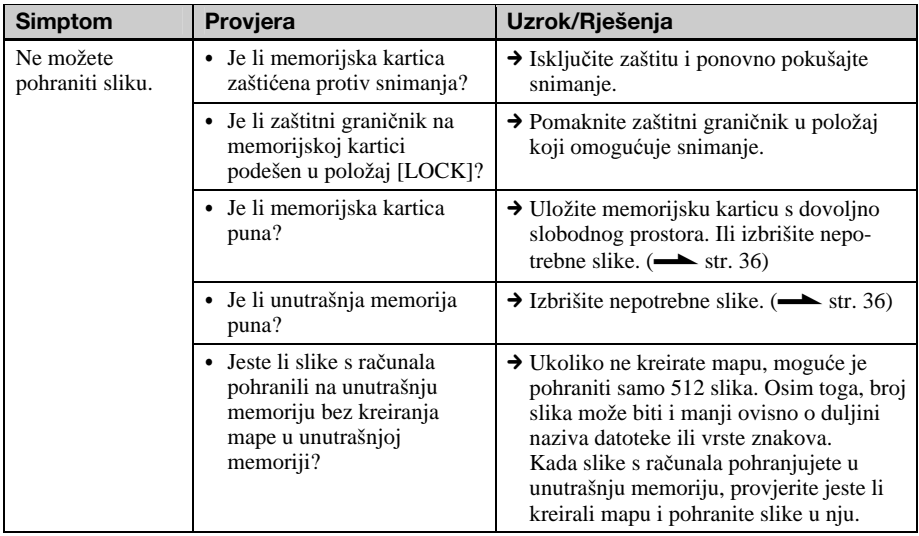

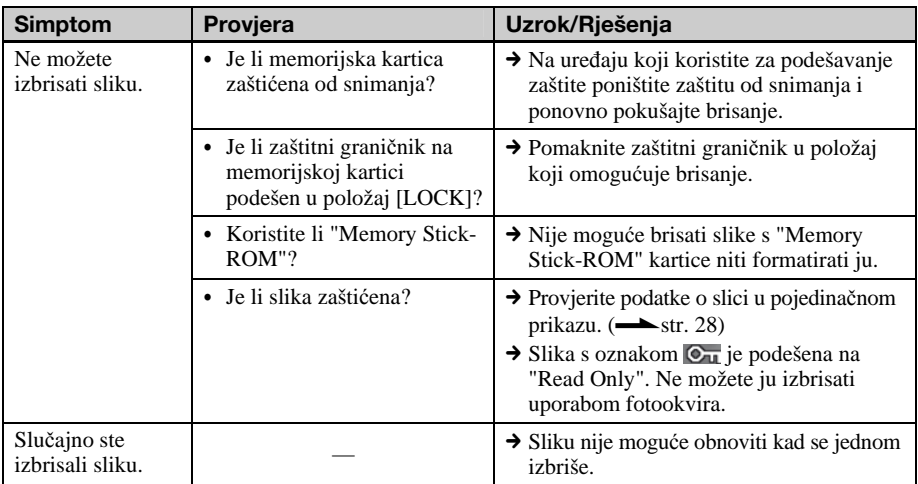

### Fotookvir

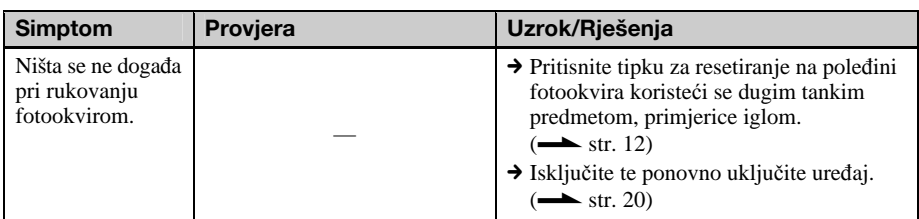

## Daljinski upravljač

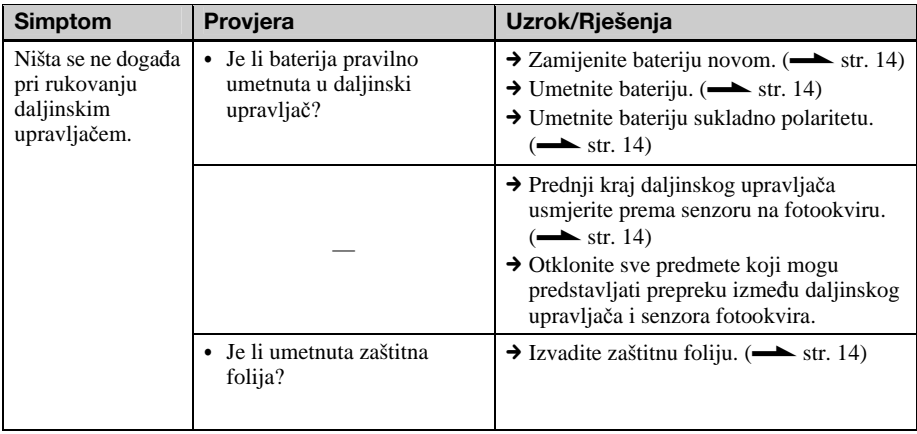

## Mjere opreza

## O sigurnosti

- Nemojte stavljati ili spuštati teške predmete na mrežni kabel, ili na bilo koji način oštećivati mrežni kabel. Nikad nemojte fotookvir koristiti s oštećenim mrežnim kabelom.
- Ako bilo kakav kruti predmet ili tekućina dospije u unutrašnjost kućišta, izvucite mrežni utikač iz zidne utičnice i prije sljedeće uporabe odnesite fotookvir stručnoj osobi na provjeru.
- Nipošto ne rastavljajte fotookvir.
- Prilikom odspajanja mrežnog kabela prihvatite utikač, nemojte povlačiti sam kabel.
- Kad se fotookvir neće koristiti duže vrijeme, odspojite mrežni kabel iz zidne utičnice.
- Nemojte grubo rukovati fotookvirom.
- Kako biste smanjili opasnost od električnog udara, uvijek odspojite fotookvir iz električne utičnice prije čišćenja i servisiranja.

## O postavljanju

- Ne postavljajte fotookvir na mjesta izložena:
	- vibracijama
	- vlažnosti
	- prevelikoj prašini
	- izravnom sunčevom svjetlu
	- izuzetno visokim ili niskim temperaturama
- Nemojte koristiti električnu opremu blizu fotookvira. Fotookvir neće raditi pravilno u elektromagnetskim poljima.
- Ne stavljajte teške predmete na fotookvir.

### O AC adapteru

- Čak i kad je fotookvir isključen, i dalje je pod naponom sve dok je spojen na mrežnu utičnicu putem AC adaptera.
- Koristite AC adapter isporučen s fotookvirom. Nemojte koristiti druge AC adaptere, jer oni mogu uzrokovati kvar.
- Nemojte koristiti isporučen AC adapter za drugi uređaj.
- Nemojte koristiti električni transformator (putni ispravljač), jer može uzrokovati pregrijavanje ili kvar.
- Ukoliko se kabel AC adaptera oštetio, nemojte ga više koristiti jer može biti opasan.

### O kondenzaciji vlage

Ako fotookvir unesete izravno iz hladnog u topli prostor ili ga ostavite u jako toploj ili vlažnoj prostoriji, unutar njega može se kondenzirati vlaga. Doñe li do toga, fotookvir vjerojatno neće raditi pravilno i može se čak pokvariti ako ga nastojite koristiti. Ako doñe do kondenzacije vlage, odspojite mrežni kabel fotookvira i nemojte koristiti fotookvir najmanje jedan sat.

### O transportu

Kad prenosite fotookvir, izvadite memorijske kartice, AC adapter i spojene kabele s fotookvira te stavite fotookvir i njegov dodatni pribor u originalnu kutiju sa zaštitnim pakiranjem. Ako više nemate originalnu kutiju i ambalažu, koristite slične materijale pakiranja kako se fotookvir ne bi oštetio prilikom transporta.

## O čišćenju

Očistite fotookvir mekanom suhom krpom ili mekom krpom lagano navlaženom u blagoj otopini deterdženta. Nemojte koristiti sredstva koja bi mogla oštetiti površinu, primjerice, otopine poput alkohola ili benzina.

## O ograničenjima kopiranja

TV programi, filmovi, videovrpce, portreti drugih osoba i drugi materijali mogu biti zaštićeni autorskim pravima. Neovlašteno korištenje takvih materijala može biti u suprotnosti sa zakonima o autorskim pravima.

## Zbrinjavanje fotookvira

Čak i ako izvršite [Format internal memory], podaci iz unutrašnje memorije možda se neće potpuno obrisati. Kad želite zbrinuti fotookvir, preporučujemo da ga fizički uništite.

## O memorijskim karticama

### "Memory Stick"

### Vrste "Memory Stick" kartica koje fotookvir može koristiti

S fotookvirom možete koristiti sljedeće vrste "Memory Stick"<sup>\*1</sup> kartica:

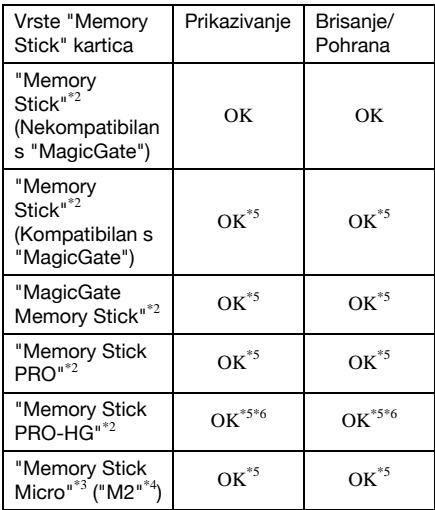

- \*1 Fotookvir podržava FAT32. Fotookvir dokazano radi s "Memory Stick" karticama kapaciteta 16 GB ili manje, koje su proizvod tvrtka Sony Corporation. Meñutim, ne jamčimo da će raditi sa svim "Memory Stick" medijima.
- \*2 Fotookvir je opremljen utorom kompatibilnim s medijem standardne i Duo veličine. Možete koristiti "Memory Stick" standardne veličine i "Memory Stick Duo" kompaktne veličine bez "Memory Stick Duo" adaptera.
- Kad koristite "Memory Stick Micro" s ovim fotookvirom, uvijek ga umetnite u M2 adapter.
- \*4 "M2" je kratica za "Memory Stick Micro". U ovom poglavlju, "M2" označava "Memory Stick Micro".
- \*5 Fotookvir ne podržava čitanje/snimanje podataka koje zahtijeva "MagicGate" zaštitu autorskog prava. "MagicGate" je općeniti naziv za tehnologiju zaštite autorskih prava koju je razvila tvrtka Sony te koristi provjeru i šifriranje.
- \*6 Fotookvir ne podržava 8-bitni paralelni prijenos podataka.

### Napomene o uporabi

- Nemojte umetati više od jedne "Memory Stick" kartice istovremeno. U protivnom možete uzrokovati probleme u radu fotookvira.
- Ako s fotookvirom koristite "Memory Stick" Micro", "Memory Stick Micro" je potrebno uložiti u "M2" adapter.
- Uložite li "Memory Stick Micro" karticu u fotookvir bez "M2" adaptera, možda je nećete moći izvaditi.
- Uložite li "Memory Stick Micro" u "M2" adapter, te uložite "M2" adapter u "Memory Stick Duo" adapter, fotookvir možda neće raditi pravilno.
- Kad formatirate "Memory Stick", koristite funkciju formatiranja na vašem digitalnom fotoaparatu. Formatirate li "Memory Stick" računalom, slike se možda neće prikazivati pravilno.
- Kad formatirate "Memory Stick", izbrisat će se svi podaci, uključujući zaštićene slikovne datoteke. Kako biste spriječili slučajno brisanje važnih podataka, provjerite sadržaj "Memory Stick" kartice prije formatiranja.
- Ne možete snimati, editirati ili brisati podatke ako je zaštitni graničnik u položaju LOCK.
- Na mjesto za naljepnicu nemojte stavljati ništa osim isporučene naljepnice. Kod postavljanja isporučene naljepnice, namjestite je na pripadajuće mjesto. Pazite da ne proviruje preko rubova kartice.

### SD memorijska kartica

Utor za SD memorijsku karticu na fotookviru omogućuje vam uporabu sljedećih kartica:

- SD memorijska kartica $*$ <sup>1</sup>
- miniSD card, microSD card (Potreban je adapter.)\*2
- SDHC memorijska kartica<sup>\*3</sup>
- MMC standardna memorijska kartica $*4$ Ne jamčimo da će sve vrste SD memorijskih kartica i MMC standardnih memorijskih kartica raditi pravilno.
- Fotookvir je ispitan za funkcioniranje sa SD memorijskim karticama kapaciteta 2 GB ili manjeg.
- \*2 Neki kartični adapteri raspoloživi u prodaji imaju priključke na poleñini. Ta vrsta adaptera možda neće raditi pravilno s ovim fotookvirom.
- \*3 Fotookvir je ispitan za funkcioniranje sa SDHC memorijskim karticama kapaciteta 32 GB ili manjeg.
- \*4 Fotookvir je ispitan za funkcioniranje s MMC standardnim memorijskim karticama kapaciteta 2 GB ili manjeg.

### Napomene o uporabi

Fotookvir ne podržava čitanje/snimanje podataka koje zahtijeva zaštitu autorskog prava.

### xD-Picture Card

S xD-Picture Card utorom fotookvira možete koristiti xD-Picture Card\*5. Nisu podržane sve funkcije memorijske kartice i ne jamčimo za sve vrste xD-Picture Card medija.

\*5 Fotookvir je ispitan za funkcioniranje s xD-Picture Card memorijskim karticama kapaciteta 2 GB ili manjeg.

## CompactFlash kartica (samo DPF-D72N)

S CompactFlash utorom fotookvira možete koristiti sljedeće kartice (DPF-D72):

- $\bullet$  CompactFlash Memory Card (tip I/ tip II) i CF+Card (tip I/tip II)-kompatibilan CompactFlash Card<sup>\*6</sup>
- $\bullet$  Microdrive

Možete takoñer koristiti Smart Media karticu pomoću dodatno nabavljivog adaptera CompactFlash kartica<sup>\*7</sup>.

Međutim, ne jamčimo pravilno funkcioniranje za sve vrste CompactFlash kartica.

- Koristite CompactFlash karticu nazivnog napona 3,3 V ili 3,3 V/5 V. Nemojte ulagati druge vrste CompactFlash kartica u utor fotookvira. Fotookvir se tako može oštetiti. Fotookvir je ispitan za funkcioniranje s CompactFlash karticama kapaciteta 32 GB ili manjeg.
- \*7 Kad koristite dodatno nabavljivi adapter Compact Flash kartica, potražite u njegovim uputama za uporabu informacije o umetanju kartice i adaptera. Pri uporabi CompactFlash adaptera, kartica zaštićena od snimanja možda neće raditi pravilno.

### Napomene o uporabi memorijske kartice

- C Pri uporabi kartice, umetnite je pravilno u odgovarajući utor.
- Kod ulaganja memorijske kartice, ona će ući u utor samo odreñenim dijelom, stoga je ne pokušavajte gurati nasilu jer tako možete oštetiti memorijsku karticu i/ili fotookvir.
- Nemojte vaditi karticu ili isključivati fotookvir dok fotookvir čita ili upisuje podatke, ili dok treperi indikator pristupa. U protivnom se podaci mogu izbrisati ili postati nečitljivi.
- Savjetujemo vam da načinite sigurnosne kopije važnih podataka.
- C Fotookvir možda neće moći prikazati podatke obrañene računalom.
- Kad prenosite ili spremate karticu, stavite je u kutiju isporučenu s njom.
- Nemojte dirati priključke kartice rukama ili metalnim predmetom.
- Nemojte udarati, savijati ili bacati karticu.
- Nemojte rastavljati ili preinačivati karticu.
- Ne izlažite karticu vodi.
- Nemojte koristiti ili držati karticu na sljedećim mjestima:
	- Mjestima na kojima nisu zadovoljeni potrebni radni uvjeti, uključujući mjesta poput vruće unutrašnjosti vozila parkiranog na suncu i/ili ljeti, na vanjskim mjestima izloženim izravnom suncu, ili pored grijalice.
	- Vlažnim mjestima ili mjestima s korozivnim tvarima.
	- Mjestima izloženim statičkom elektricitetu ili električnim smetnjama.

## Tehnički podaci

### $\blacksquare$  Fotookvir

### LCD zaslon

LCD ploča: 7", TFT aktivna matrica Ukupni broj piksela: DPF-D72N: 1 152 000  $(800 \times 3(RGB) \times 480)$  piksela DPF-A72N/E72N: 336 960  $(480 \times 3(RGB) \times 234)$  piksela

### Omjer širine i visine slike

DPF-A72N/E72N/D72N: 16:9

#### Efektivno područje prikaza

DPF-A72N/E72N: 6,4" DPF-D72N: 6,8"

### Trajanje LCD osvjetljenja

20 000 sati (prije no što se svjetlina pozadinske rasvjete upola smanji)

#### Ulazne/izlazne priključnice

USB priključnica (TypeB, Hi-Speed USB) Utori za "Memory Stick PRO" (Standard/Duo) SD memorijsku karticu/MMC/ xD-Picture Card CompactFlash karticu/Microdrive (samo DPF-D72N)

#### Kompatibilni formati slikovnih datoteka

JPEG: DCF 2.0-kompatibilan, Exif 2.21 kompatibilan, JFIF\*1 TIFF: Exif 2.21-kompatibilan BMP: 1, 4, 8, 16, 24, 32-bitni Windows format RAW (samo prikaz\*2): SRF, SR2, ARW

(2.0 ili niža verzija) (Neki formati slikovnih datoteka nisu

kompatibilni.)

#### Maksimalan broj piksela koje je moguće prikazati

8000 (H)  $\times$  6000 (V) piksela<sup>\*3</sup>

### Sustav datoteka

FAT12/16/32, veličina sektora 2048 bajta ili manja

#### Naziv slikovne datoteke

DCF format, 128 znakova do 5. razine

### Maksimalan broj datoteka kojima je moguće rukovati

4999 datoteka za memorijsku karticu

#### Kapacitet unutrašnje memorije\*4

DPF-D72N: 1 GB (Moguće je pohraniti približno 2000 slika<sup>\*5</sup>.) DPF-A72N/E72N: 128 MB (Moguće je pohraniti približno 250 slika\*5.) (Glede kapaciteta medija, 1 GB odgovara 1 milijardi bajtova, dok je dio upotrijebljen za datoteke za upravljanje podacima.)

#### Napajanje

DC IN priključnica, DC 5 V

### Potrošnja

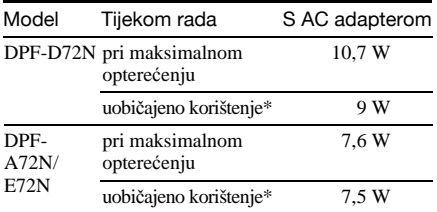

\* Uobičajeno korištenje je stanje ureñaja u kojem je podešen slideshow prikaz slika na unutrašnjoj memoriji sa standardnim podešenjima, bez umetanja memorijske kartice i bez spajanja dodatnih uređaja.

### Radna temperatura

od 5 °C do 35 °C

#### **Dimenzije**

[Bez nožice] DPF-A72N/E72N/D72N:  $O$ ko 212 × 142 × 39.3 mm (širina/visina/dubina) [S otvorenom nožicom] DPF-A72N/E72N/D72N: Oko  $212 \times 142 \times 115.2$  mm (širina/visina/dubina)

### Masa

DPF-D72N: Oko 495 g DPF-A72N/E72N: Oko 425 g (bez AC adaptera)

#### Isporučeni pribor

Pogledajte "Provjera isporučenog pribora" na str. 10.

### ■ Isporučeni AC adapter

#### **Napajanje**

od  $\sim$  100 V do 240 V, 50/60 Hz 0,3 A

#### Nazivni izlazni napon

 $= 5 V 2 A$ 

#### **Dimenzije**

 $O$ ko 45  $\times$  72  $\times$  50 mm (širina/visina/dubina) (bez dijelova koji strše)

#### Masa

Oko 110 g

Za detalje pogledajte naljepnicu AC adaptera.

Dizajn i tehnički podaci su podložni promjeni bez prethodne najave. Proizvoñač ne preuzima odgovornost za eventualne tiskarske pogreške.

- $*1$ : Baseline JPEG s 4:4:4, 4:2:2 ili 4:2:0 formatom
- \*2: RAW datoteke se prikazuju kao sličice.
- \*3: Potrebno je 17 ili više bita okomito i vertikalno. Slika omjera širine i visine od 20:1 ili više možda neće biti točno prikazana. Čak i kada je omjer manji od 20:1 mogu se pojaviti problemi s thumbnail sličicama, slideshowom ili u nekim drugim zgodama.
- \*4: Kapacitet je izračunat kao da 1 MB sadrži 1 000 000 bajta. Stvarni kapacitet je manji jer odreñeni prostor zauzimaju upravljačke datoteke i aplikacije. Za sam rad može se koristiti oko 942 MB na DPF-D72N, i oko 106 MB na DPF-A72N/E72N.
- \*5: Broj snimaka koji je moguće pohraniti približan je broj koji se temelji na veličini slikovne datoteke pohranjene kao Album Image. On može varirati ovisno o objektima i uvjetima snimanja. Prilikom pohranjivanja u veličini Album Image slikovan datoteka koja prelazi 3 140 000 piksela automatski se smanjuje na ekvivalent slike između 780 000 i 3 140 000 piksela. Veličinu na koju će slika biti smanjena nije moguće odabrati.

### Stranica korisničke podrške

Najnovije informacije podrške raspoložive su na sljedećoj adresi:

http://www.sony.net/